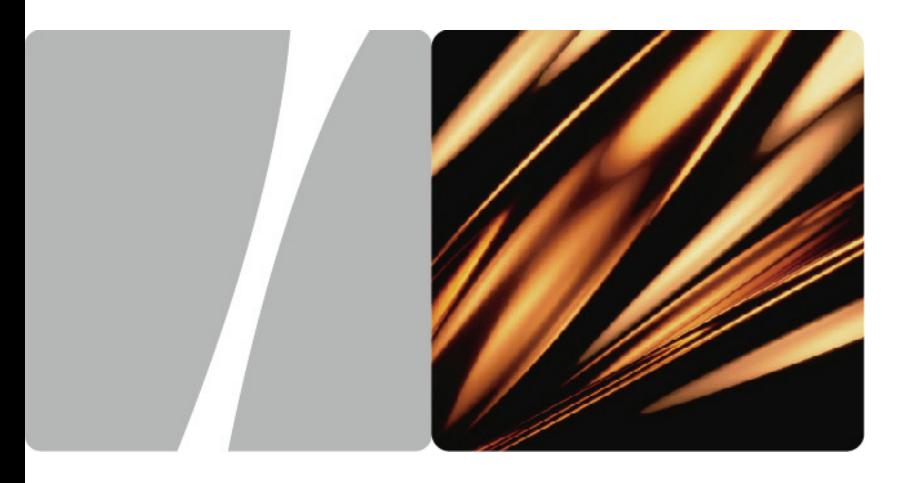

# HUAWEI MC850/MC851 Media Phone

# **User Guide**

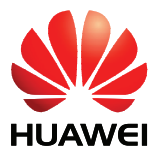

**HUAWEI TECHNOLOGIES CO., LTD.** 

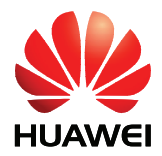

# HUAWEI MC850/MC851 Media Phone V100R001

# **User Guide**

**Issue** 02

**Date** 2010-05-07

**Part Number** 803004

Huawei Confidential

Huawei Technologies Co., Ltd. provides customers with comprehensive technical support and service. Please feel free to contact our local office or company headquarters.

## Huawei Technologies Co., Ltd.

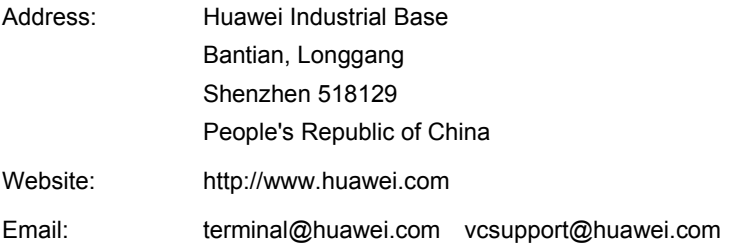

## **Copyright © Huawei Technologies Co., Ltd. 2010. All rights reserved.**

No part of this document may be reproduced or transmitted in any form or by any means without prior written consent of Huawei Technologies Co., Ltd.

The product described in this manual may include copyrighted software of Huawei Technologies Co., Ltd and possible licensors. Customers shall not in any manner reproduce, distribute, modify, decompile, disassemble, decrypt, extract, reverse engineer, lease, assign, or sublicense the said software, unless such restrictions are prohibited by applicable laws or such actions are approved by respective copyright holders under licenses.

### **Trademarks and Permissions**

 $\mathbb{R}$  , HUAWEI, and  $\mathbb{R}$  are trademarks or registered trademarks of Huawei Technologies Co., Ltd.

Other trademarks, product, service and company names mentioned are the property of their respective owners.

Huawei Confidential

## **Notice**

Some features of the product and its accessories described herein rely on the software installed, capacities and settings of local network, and may not be activated or may be limited by local network operators or network service providers. Thus the descriptions herein may not exactly match the product or its accessories you purchase.

Huawei Technologies Co., Ltd reserves the right to change or modify any information or specifications contained in this manual without prior notice or obligation.

## **NO WARRANTY**

THE CONTENTS OF THIS MANUAL ARE PROVIDED "AS IS". EXCEPT AS REQUIRED BY APPLICABLE LAWS, NO WARRANTIES OF ANY KIND, EITHER EXPRESS OR IMPLIED, INCLUDING BUT NOT LIMITED TO, THE IMPLIED WARRANTIES OF MERCHANTABILITY AND FITNESS FOR A PARTICULAR PURPOSE, ARE MADE IN RELATION TO THE ACCURACY, RELIABILITY OR CONTENTS OF THIS MANUAL.

TO THE MAXIMUM EXTENT PERMITTED BY APPLICABLE LAW, IN NO CASE SHALL HUAWEI TECHNOLOGIES CO., LTD BE LIABLE FOR ANY SPECIAL, INCIDENTAL, INDIRECT, OR CONSEQUENTIAL DAMAGES, OR LOST PROFITS, BUSINESS, REVENUE, DATA, GOODWILL OR ANTICIPATED SAVINGS.

### **Import and Export Regulations**

Customers shall comply with all applicable export or import laws and regulations and will obtain all necessary governmental permits and licenses in order to export, re-export or import the product mentioned in this manual including the software and technical data therein.

# **Contents**

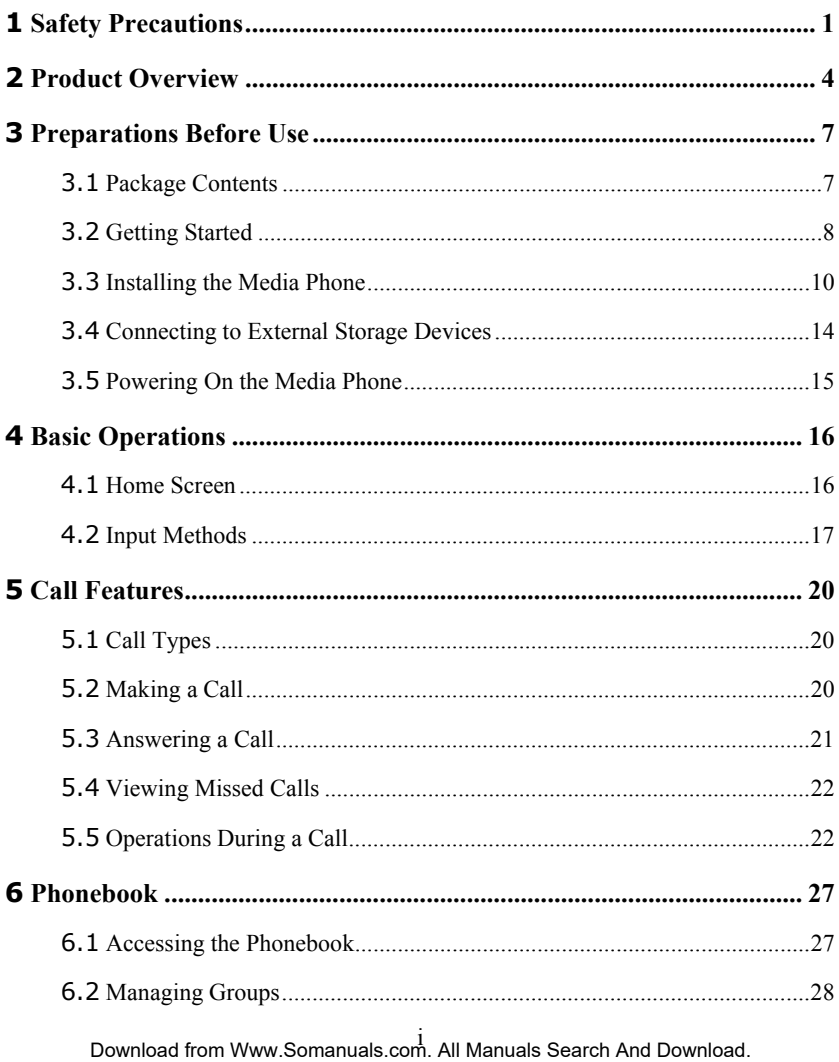

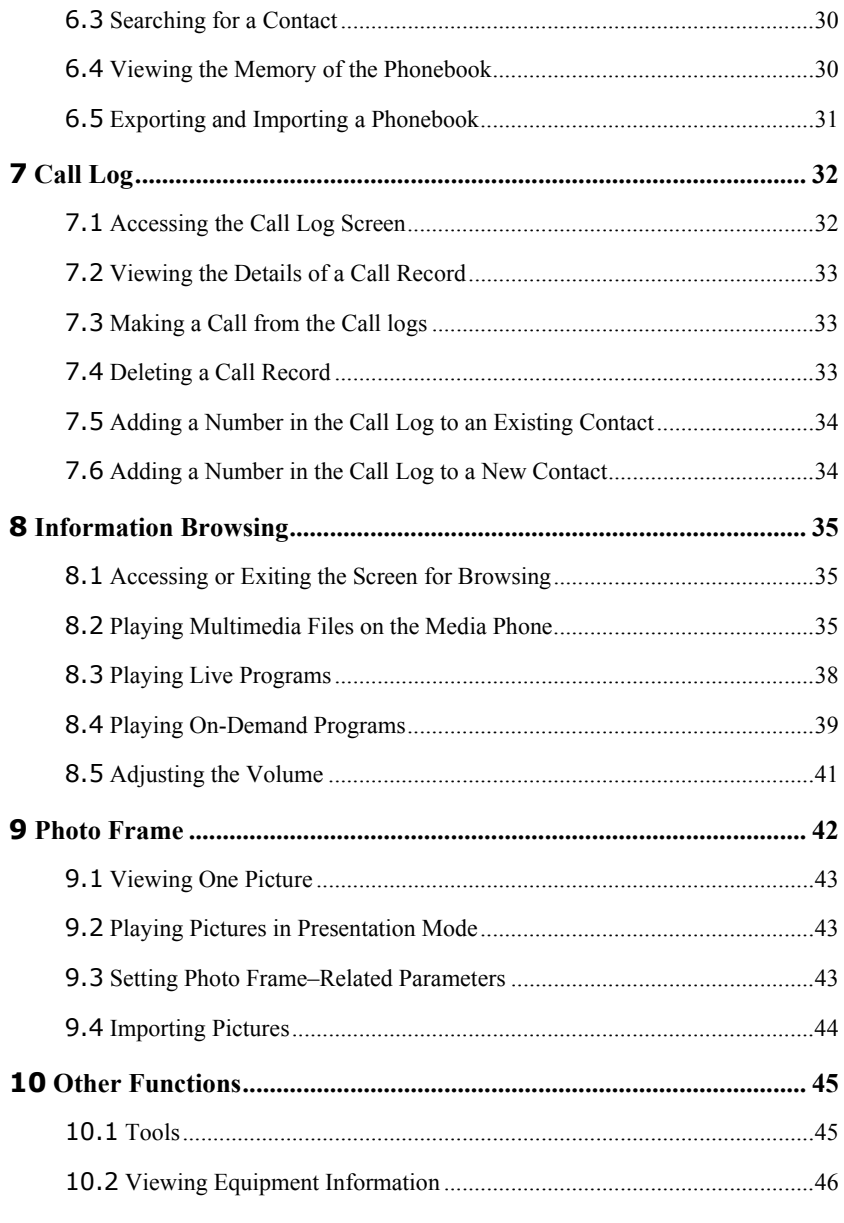

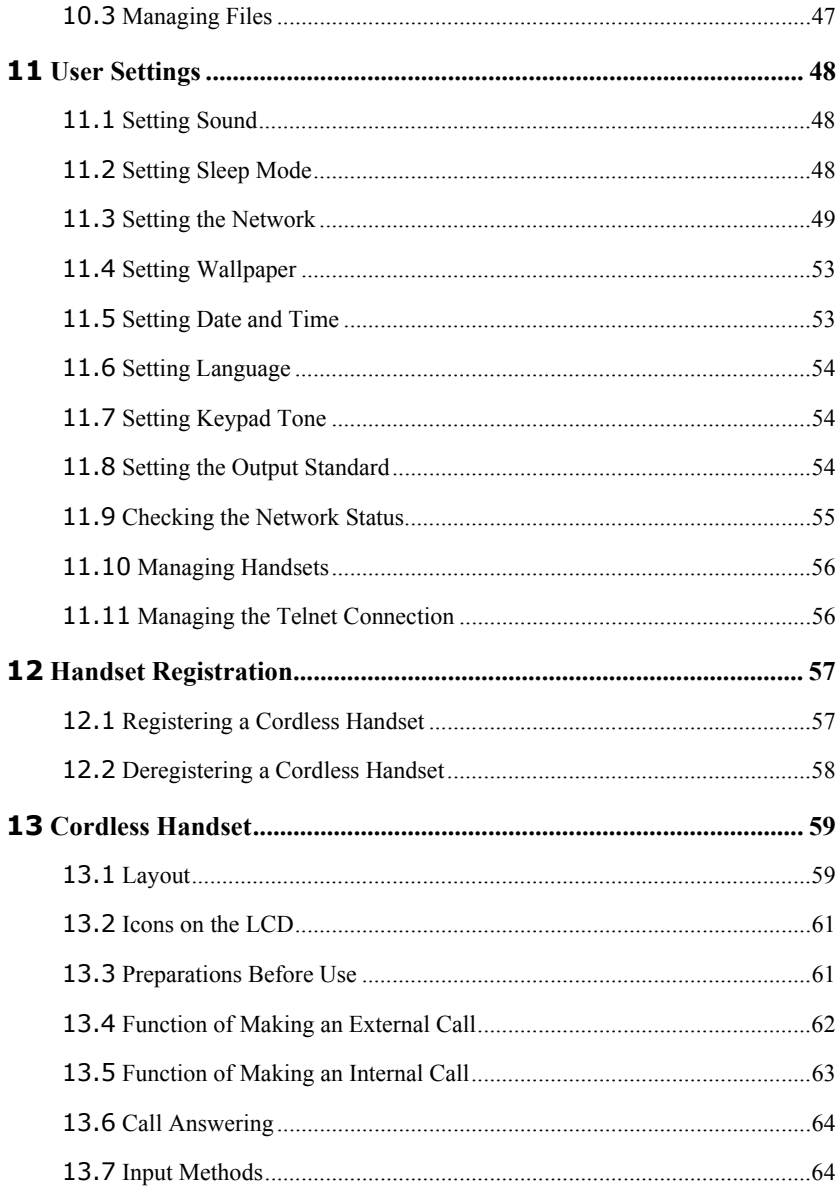

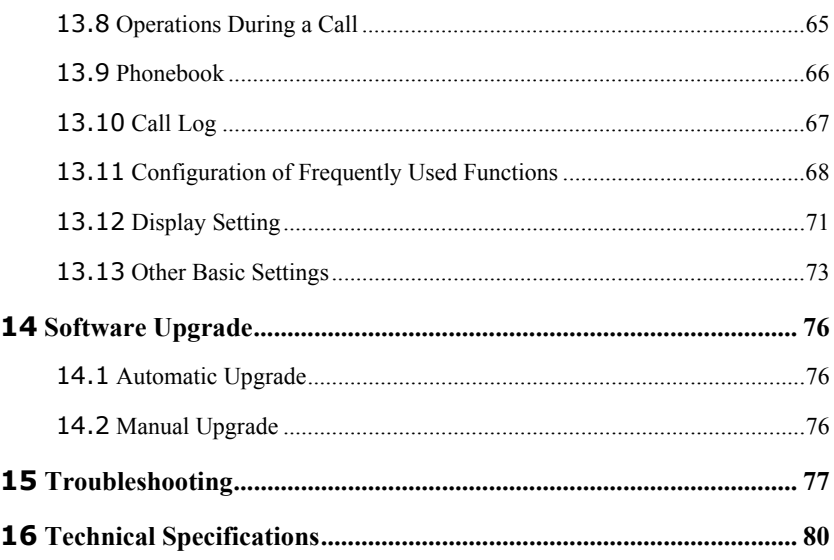

# <span id="page-10-0"></span>**1 Safety Precautions**

For safety purposes, carefully read through these safety precautions and observe them during operation.

### **Basic Requirements**

- Keep the device dry during storage, transportation, and operation of the device.
- Prevent collision of the device during storage, transportation, and operation of the device.
- Do not attempt to dismantle the device by yourself. In case of any fault, contact the appointed maintenance center for assistance or repair.
- Without prior written consent, no organization or individual is permitted to make any change to the structure or safety and performance design of the device.
- While using the device, observe all applicable laws, directives and regulations, and respect the legal rights of other people.

### **Environment Requirements**

- Place the device in a well-ventilated place. Do not expose the device to direct sunlight.
- Keep the device clean, free of dust and stain.
- Do not place the device near a water source or in a damp area.
- Place the device on a stable surface.
- $\bullet$  Do not place any object on the top of the device. Reserve a minimum space of 10 cm at the four sides of the device for heat dissipation.
- $\bullet$  Do not place the device on or near inflammable materials such as foam.
- Keep the device away from heat source or fire, such as a radiator or a candle
- Keep the device away from any household appliances with strong magnetic field or electromagnetic field, such as microwave oven, refrigerator, or mobile phone.

### **Operation Requirements**

- Do not allow children to play with the device or accessories. Swallowing the accessories may be fatal.
- Use the accessories such as the power adapter provided or authorized only by the manufacturer.
- Make sure that the device does not get wet. If water gets into the device, disconnect the power supply immediately and unplug all the cables connected to the device, such as the power cable, telephone cable, and then contact the appointed maintenance center.
- The power supply of the device must meet the requirements of the input voltage of the device.
- Before plugging or unplugging any cable, shut down the device and disconnect the power supply.
- While plugging or unplugging any cable, make sure that your hands are dry.
- Do not step on, pull, or overbend any cable. Otherwise, the cable may be damaged, leading to malfunction of the device.
- Do not use old or damaged cables.
- Keep the power plug clean and dry, to prevent electric shock or other dangers.
- $\bullet$  During lightning, disconnect the device from the power supply, and unplug all the cables connected to the device, such as the power cable, telephone cable, to avoid lightning strike.
- $\bullet$  If the device is not used for a long time, disconnect the power supply and unplug the power plug.
- In any of the following cases, stop using the device immediately, disconnect the power supply, unplug the power plug and other cables: smoke, sound, or smell is emitted from the device. Contact the appointed maintenance center for repair.
- Make sure that no object (such as metal shavings) enters the device through the heat dissipation vent.
- Do not scratch or abrade the shell of the device. The shed painting may lead to skin allergy or malfunctions of the device. If the shed painting material drops into the host, a short circuit may occur.
- Stop the USB device before removing it.

### **Cleaning Requirements**

- Before cleaning the device, stop using it, disconnect the power supply, and unplug all the cables connected to the device, such as the power cable, telephone cable.
- Do not clean the device shell with any cleaning solution or cleanser spray. Use a piece of soft cloth to clean the device shell.

### **LCD Usage Requirements**

- Do not expose the LCD surface to direct sunlight.
- Do not press, scratch, or beat the LCD, or place heavy objects on top of it.

Do not stare at the display screen for a long time. This may harm your eyes or blur your vision.

### **LCD Cleaning Requirements**

- z According to the instructions given in the attached manual, use a piece of soft cloth to remove dust from the surface of the LCD.
- Do not clean the screen with volatile solvent, such as alcohol, benzene or dilution agent. Do not touch the screen with rubber or plastic material for a long time. This will deteriorate the surface gloss of the LCD.

### **Environmental Protection**

Do not dispose the abandoned device in a garbage can. You need to dispose it according to the local regulations on disposing of device packing materials, exhausted battery and abandoned device, and support the recycling activity.

### **EU regulatory conformance**

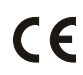

Hereby, Huawei Technologies Co., Ltd., declares that this product is in compliance with the essential requirements and other relevant provisions of Directive 1999/5/EC. The declaration of conformity may be consulted at www.huaweidevice.com/certification.

# <span id="page-13-0"></span>**2 Product Overview**

Thanks for choosing the HUAWEI MC850/MC851 media phone (hereinafter referred to as the media phone).

This media phone meets your diversified requirements of broadband services perfectly.

The handset and the handset cord are available in the package of the MC851.

The digital cordless handset is available in the package of the MC850.

## **Novel Appearance and Structure**

### z **Integrated and streamlined appearance**

The color combination of the media phone, which is harmonious with home furnishings, reflects modernity and superior quality. Equipped with a high fidelity (hi-fi) speaker on the rear panel and a rotatable support whose rotating shaft is seamlessly integrated with the panel, the media phone is appealing and has a sleek appearance.

### z **7-inch full touchscreen with an adjustable inclination angle**

The media phone boasts a 7-inch touchscreen with its resolution of  $800 \times 480$  pixels. With embedded digital photo frame, player, and browser, the media phone provides you with perfect pictures, video, and information display. The touchscreen of the media phone is adjustable. You can change the angle between the touchscreen and the vertical direction from  $0^{\circ}$  to  $35^{\circ}$  by adjusting the support to five positions. Thus, the media phone can be used comfortably.

### z **3-megapixel HD camera**

The media phone provides a built-in 3-megapixel high-definition (HD) camera that can record video clearly, thus meeting the requirements of video calls and service expansion in the future. The camera is specially designed, and can rotate at a 90° angle downward to hide itself or a 30° angle upward. Thus, the captured range is expanded and your privacy is protected.

## **Multiple Available Services and Functions**

- **Making and receiving video calls and IP calls** Even though your relatives and friends are thousands of miles away, the media phone enables you to feel the warmth that "a distant land is as near as in the neighborhood."
- z **Modern functions of a digital photo frame**

The media phone supports the functions of a digital photo frame. You can play the pictures stored on the local memory of the media phone, an external universal serial bus (USB) device, a microSD card, or a MultiMediaCard (MMC) in presentation

mode. A picture with up to 10-megapixel resolution and 16 mega colors can be decoded properly.

### **•** One-touch web access

The media phone provides shortcut icons on the desktop. Thus, you can directly access the portal Web site customized by the operator. The full-screen touch-sensitive browser enables you to browse contents as desired by touching the corresponding Web-site links.

### z **Playing streaming media**

The media phone provides an embedded media player. By working with the streaming media system of the operator, the media player can be used to play streaming media programs customized on the relevant Web site. In addition, you can perform operations, such as fast-forwarding, rewinding, pausing, and playing a program, through the touchscreen or the remote control.

### Playing multimedia files on the media phone

You can play the multimedia files stored on the internal or external memory of the media phone, such as photos, audio clips, and video clips.

### z **Digital cordless handset**

The digital cordless handset of the media phone can be used to dial external numbers. It provides an embedded phonebook and a large color liquid crystal display (LCD) with a user-friendly graphical user interface (GUI), which facilitates user operations.

### Large-capacity storage of contacts and call records

The media phone provides an embedded phonebook. A maximum of 2000 contacts can be saved to the phonebook and four numbers that include the mobile phone number, home number, office number, and fax number can be saved to each contact. In this case, detailed information about each contact can be saved. You can sort the contacts in the phonebook in alphabetical order, which facilitates the use of the phonebook. The media phone also supports the function of saving call records. A maximum of 100 dialed numbers, 100 received numbers, and 100 missed call numbers can be saved.

The media phone supports the phonebook synchronization. You can import phonebooks from multiple storage devices, such as a USB device or a microSD card, to the media phone or export the phonebook from the media phone to multiple storage devices.

### **Managing groups**

The media phone supports group management. You can create up to 20 groups, and then add contacts to different groups, which facilitates the search for contacts.

### **Multiple network access modes**

The media phone supports two modes for accessing an IP network. You can access an IP network through the Ethernet interface or Wi-Fi. When the Ethernet interface is used for network access, you can set a fixed IP address or configure the media

phone to obtain an IP address dynamically through the Dynamic Host Configuration Protocol (DHCP) or the Point-to-Point Protocol over Ethernet (PPPoE), thus meeting different networking requirements. When the Wi-Fi is used for network access, you can set a fixed IP address or configure the media phone to obtain an IP address dynamically through DHCP or the Point-to-Point Protocol (PPP).

### **User-Friendly Man-Machine Interaction**

### z **Full touchscreen**

The media phone provides a full touchscreen which is easy to use and a GUI with simple and self-explanatory icons.

### Soft keyboard and handwriting mode

The media phone provides an embedded soft keyboard. You can enter Chinese, English, and symbols through the soft keyboard by using the stylus. In addition, the soft keyboard is a full QWERTY keyboard that is easy to use. Apart from the soft keyboard, the media phone supports the handwriting mode. If you are not used to the soft keyboard, you can use the handwriting mode for text entry.

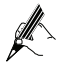

- The difference between the MC850 and the MC851 is as follows: The MC850 provides a digital cordless handset while the MC851 provides a handset with a cord.
- Unless otherwise specified, the functions described in this document apply to both the MC850 and the MC851.

# <span id="page-16-0"></span>**3 Preparations Before Use**

# <span id="page-16-1"></span>**3.1 Package Contents**

Once you have unpacked the package, check that you have all the following product components:

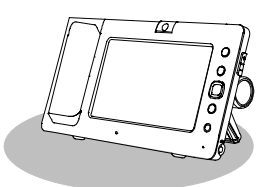

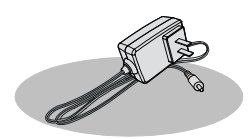

Power adapter (one)

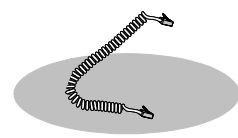

Handset cord (one, for the MC851)

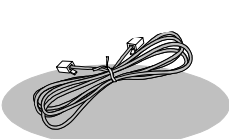

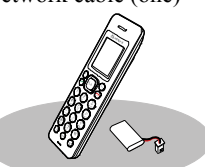

Digital cordless handset (one, with one rechargeable battery, for the MC850)

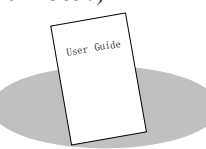

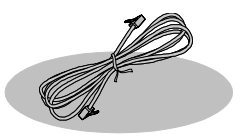

Base unit (one) Network cable (one) Telephone cable (one)

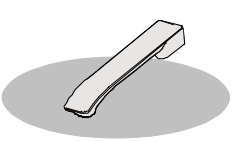

Handset (one, for the MC851)

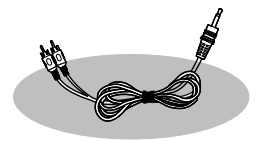

User guide (one) Audio cable (one)

# <span id="page-17-0"></span>**3.2 Getting Started**

## **Front Panel of the Base Unit**

The following figure shows the front panel of the base unit.

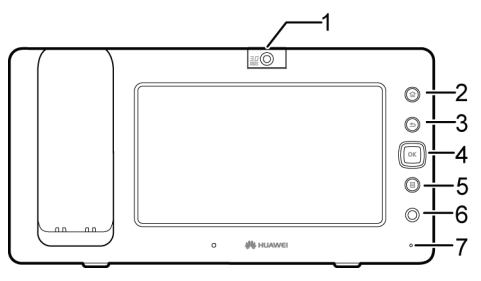

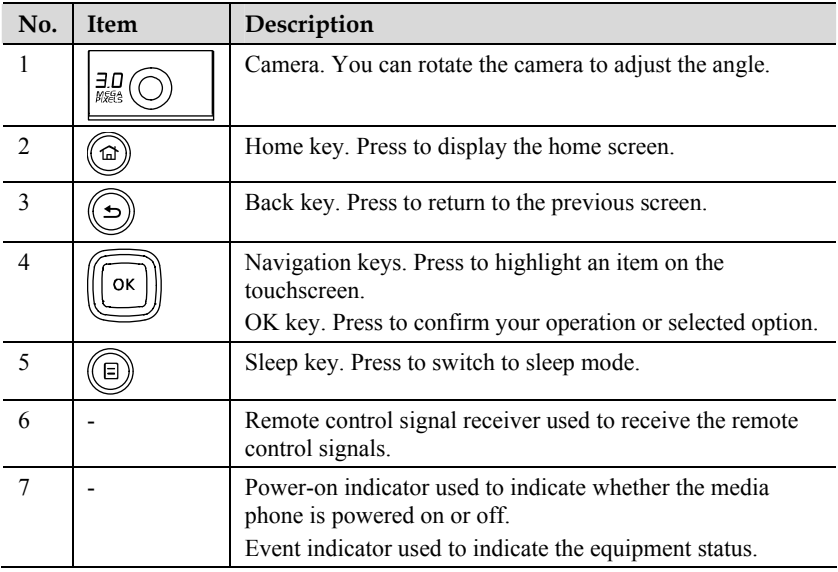

# **Rear Panel and Side Panel of the Base Unit**

The following figures show the rear and side panels of the base unit.

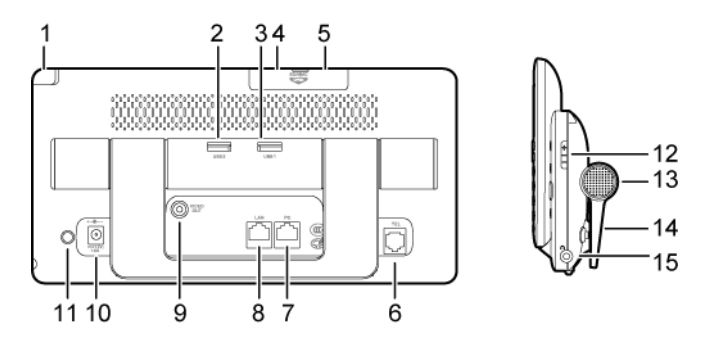

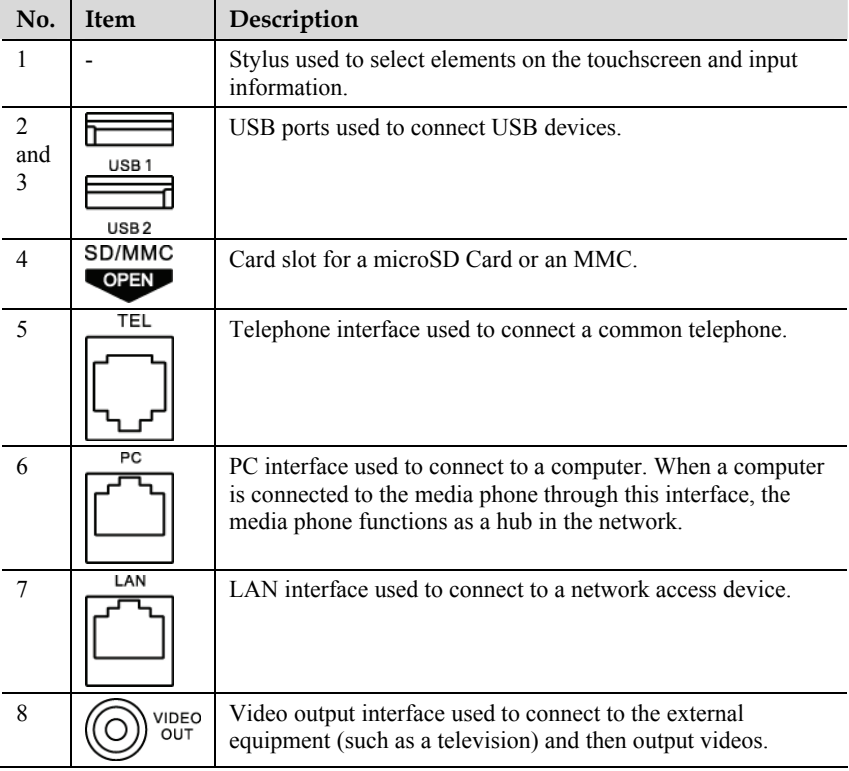

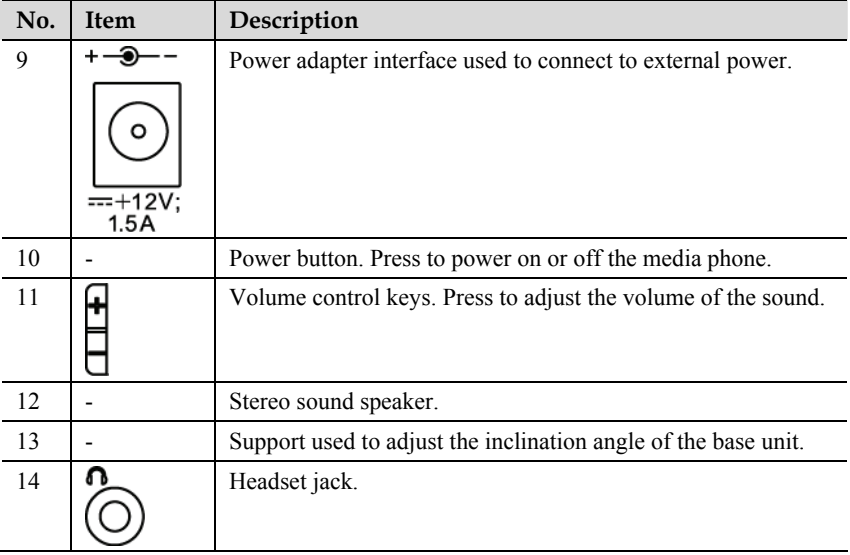

# <span id="page-19-0"></span>**3.3 Installing the Media Phone**

## **Connecting Cables**

The following figure shows the cable connections.

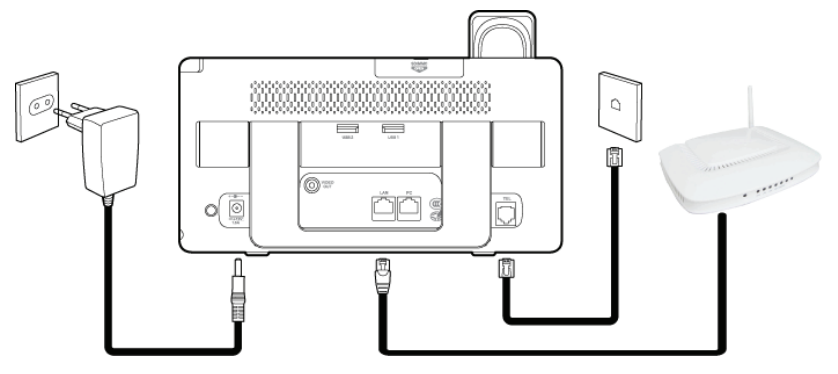

Download from Www.Somanuals. $\mathrm{coh}^0$  All Manuals Search And Download.

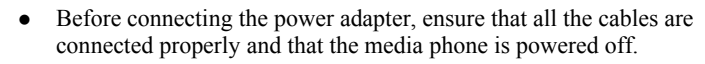

Use the power adapter provided with the media phone for the connection.

To connect the cables, do as follows based on the preceding figure:

- **Step 1** Connect the handset to the base unit with the handset cord. (When you are connecting cables for the MC850, skip this step.)
- **Step 2** Connect the LAN interface on the media phone to an external network interface (such as the network interface on the rear panel of the home gateway) with the network cable.
- **Step 3** Connect the TEL interface on the media phone to an external telephone interface with the telephone cable.
- **Step 4** Connect the  $+\rightarrow$  power interface on the media phone to the alternating current (AC) power socket with the power adapter.

## **Installing the Battery**

A digital cordless handset is provided with the MC850. Install the battery before using your handset.

The following figure shows how to install the battery.

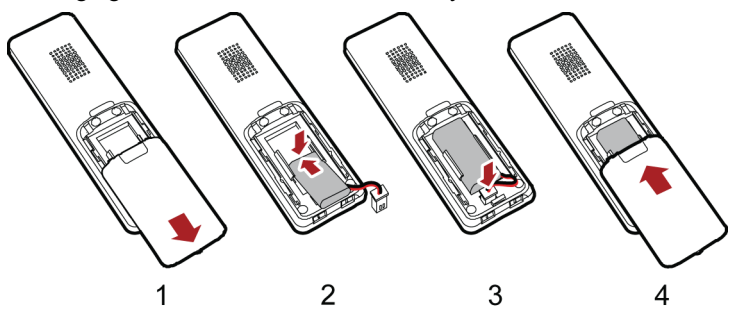

To install the battery, do as follows:

- **Step 1** Slide the battery cover down to remove it.
- **Step 2** Insert the battery into the battery compartment.
- **Step 3** Plug the battery connector into the receptacle in the battery compartment.
- **Step 4** To replace the battery cover, slide the cover up until it snaps in place.

# **Placing the Media Phone**

The support located on the rear panel of the media phone is rotatable. You can rotate it to a proper angle based on your actual requirement.

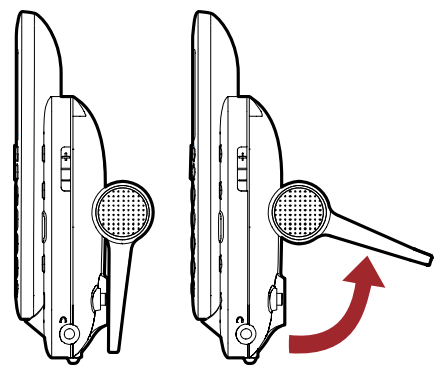

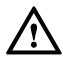

When rotating the support, do not exert too much strength to prevent any damage to the support.

If you are using the MC850, after you arrange the base unit properly, place the digital cordless handset directly on the base unit, as shown in the following figure.

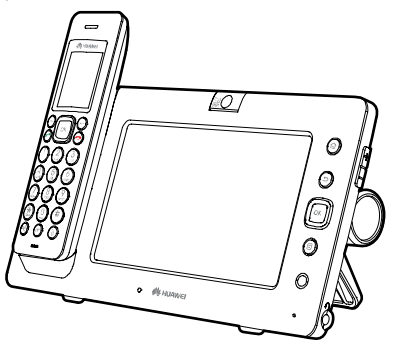

If you are using the MC851, after you arrange the base unit properly, place the handset directly on the base unit, as shown in the following figure.

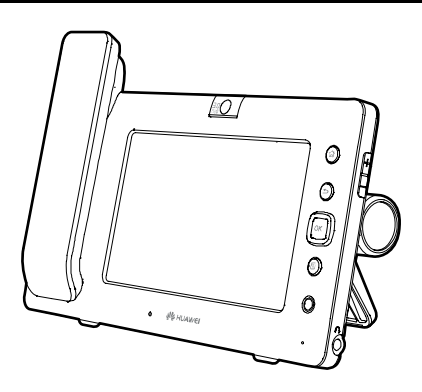

# **Connecting to a Wi-Fi Network**

The media phone supports two modes for accessing a broadband network: through a wired network or through a wireless network. By using the Wi-Fi function, you can access a broadband network through a wireless network.

Before accessing the Wi-Fi network, check the following:

- Your network access device (such as a home gateway) supports the Wi-Fi function and allows access of wireless devices.
- Between the media phone and the wireless access device to be connected, there is no obstacle and the distance is within the coverage of the Wi-Fi signals of the device.

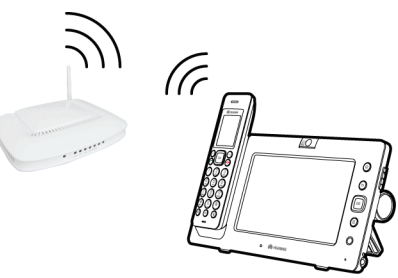

After accessing the Wi-Fi network, you will see an icon indicating the Wi-Fi signal strength in the status bar on the top of the touchscreen. The following table describes the icons for signal strengths.

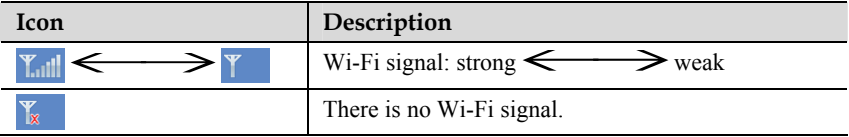

# <span id="page-23-0"></span>**3.4 Connecting to External Storage Devices**

The media phone provides interfaces for connecting to external storage devices, such as a USB device, a SIM card, an MMC, and a microSD card. You can import media files and phonebooks from the storage devices to the media phone or export media files or the phonebook from the media phone to the storage devices.

## **Connecting to a USB Device**

To connect a USB device to the media phone, insert the USB device to a USB port on the rear panel of the media phone, as shown in the following figure.

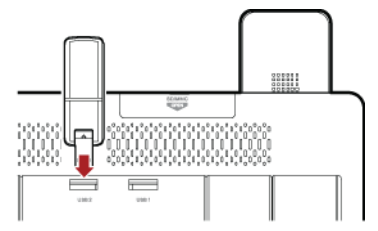

- When you are inserting a USB device, ensure that the connector of the device is aligned with the port of the base unit. Otherwise, the device may fail to be inserted.
- To avoid any damage to the USB device, do not place the base unit horizontally after the device is inserted and ensure that no external forces are applied to the device.

# **Installing a microSD Card or an MMC**

The following figure shows how to install an MMC and a microSD card.

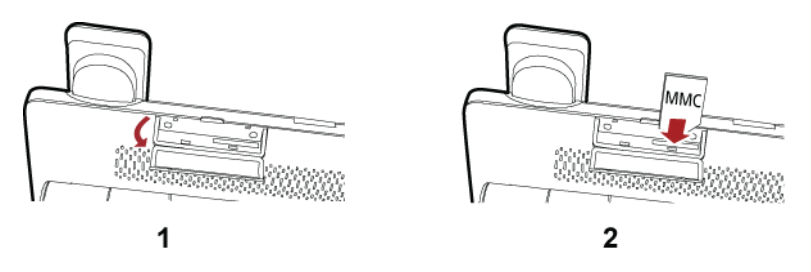

To install an MMC, or a microSD card, do as follows:

- **Step 1** Open the SD/MMC cover on the rear panel of the media phone.
- **Step 2** Slide the MMC or microSD card in the corresponding card slot (the microSD card needs to be inserted into a card holder before being slid in the card slot.)

To remove an MMC or a microSD card, push it in the slot and then release it. After the card ejects, take it away. If you fail to take away the card barehanded after it ejects, use a small tool such as tweezers.

# <span id="page-24-0"></span>**3.5 Powering On the Media Phone**

Connect the power adapter, and then press the power button on the rear panel of the media phone, as shown in the following figure. When the power-on indicator is on, it indicates that the media phone is powered on properly.

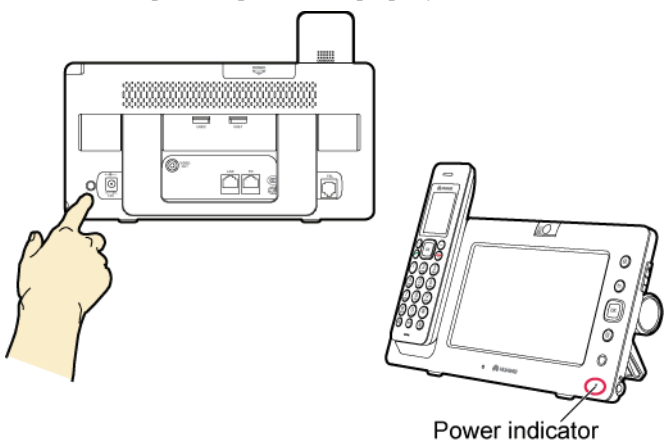

# <span id="page-25-0"></span>**4 Basic Operations**

# <span id="page-25-1"></span>**4.1 Home Screen**

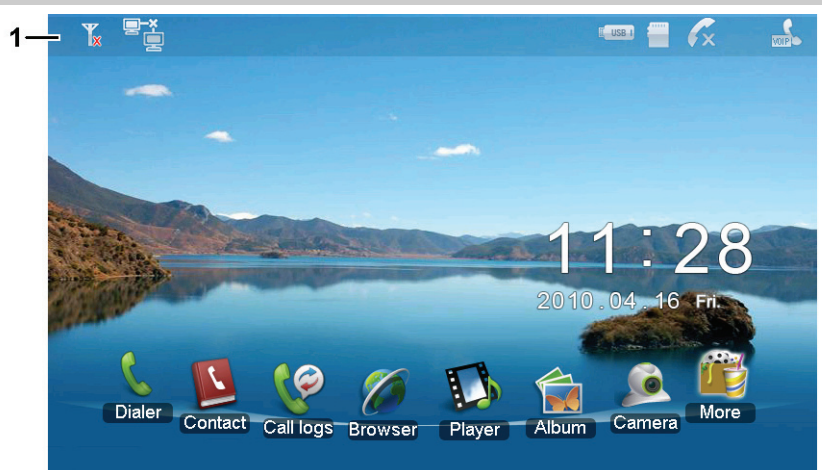

1: Status bar (in which the status icons are displayed)

### **Descriptions of Status Icons in the Status Bar**

The following table lists the status icons and their descriptions in the status bar on the top of the home screen.

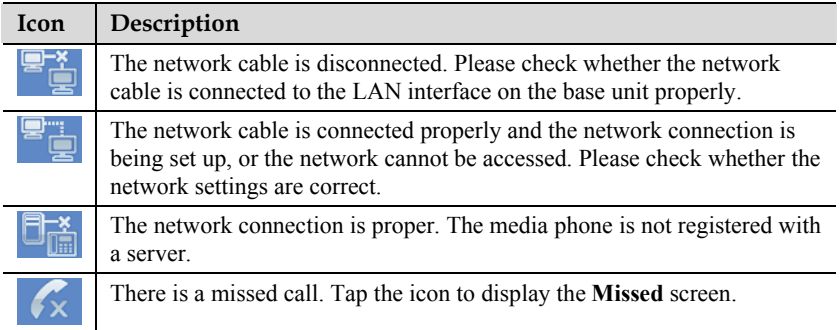

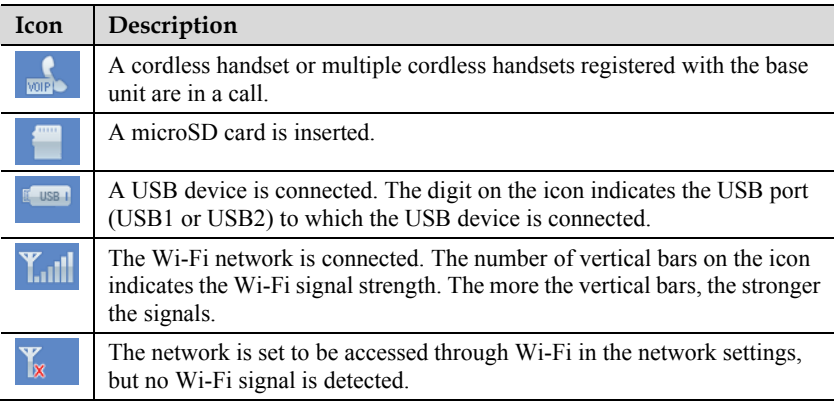

# <span id="page-26-0"></span>**4.2 Input Methods**

The media phone provides input methods for upper-case letters, lower-case letters, digits, and symbols. In addition, the media phone supports the handwriting mode.

After you select a text box (except on the screen for entering numbers), the icon of the current input method is highlighted in blue at the bottom of the screen. By default, the input method for lower-case letters is highlighted in blue, as shown in the following

figure. Tap Write  $\int$  abc  $\int$  and  $\int$  123..? to switch the input method to the handwriting mode, the input method for lower-case letters, and the input method for digits and symbols respectively.

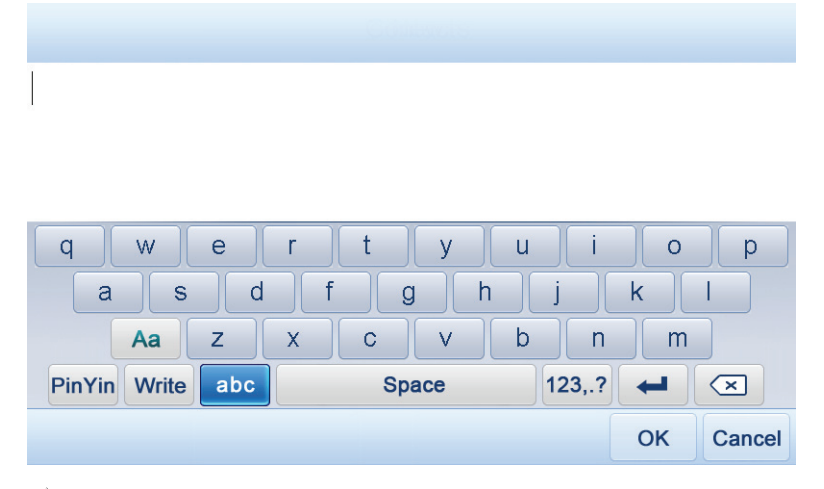

The icons below the text box enable you to switch between different input methods. Select the icon corresponding to the input method you want to highlight the icon in blue. **Write** indicates the handwriting mode. **abc** indicates the input method for lower-case letters. (To switch to the input method for upper-case letters, tap **Aa**.) **123,.?** indicates the input method for digits and symbols.

## **Handwriting Mode**

When you are using the handwriting mode, you can enter text directly by tapping the touchscreen using the stylus or your finger. When the icon of the handwriting mode is highlighted in blue  $(\overline{\text{Write}})$  below the text box, candidate Chinese characters will appear automatically on the screen. You can tap  $\Box$  to go to the previous or the next page, and tap to delete the character immediately to the left of the cursor.

## **Input Method for Letters**

Tap  $\Box$  below the text box to highlight the icon in blue. In this way, the input method is switched to the one for lower-case letters.

When you are using the input method for lower-case letters, you can perform the following operations:

Tap the button that carries the letter you want to enter.

 $\begin{bmatrix} \mathsf{Aa} \\ \mathsf{a} \end{bmatrix}$  on the left side of the onscreen keyboard to switch between the upper case and the lower case.

# **Input Method for Digits and Symbols**

Tap  $\left( \frac{123}{7} \right)$  to highlight the icon in blue. In this way, the input method is switched to the one for digits and symbols.

When you are using the input method for digits and symbols, tap the button that carries the digit or symbol you want to enter.

# **Mini Keyboard**

If text to be entered contains only lower-case letters, digits, or symbols, you can use the mini keyboard provided with the media phone. On the mini keyboard, you can tap

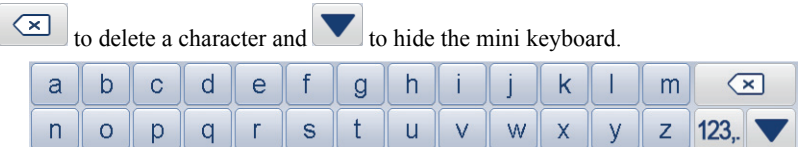

# <span id="page-29-0"></span>**5 Call Features**

# <span id="page-29-1"></span>**5.1 Call Types**

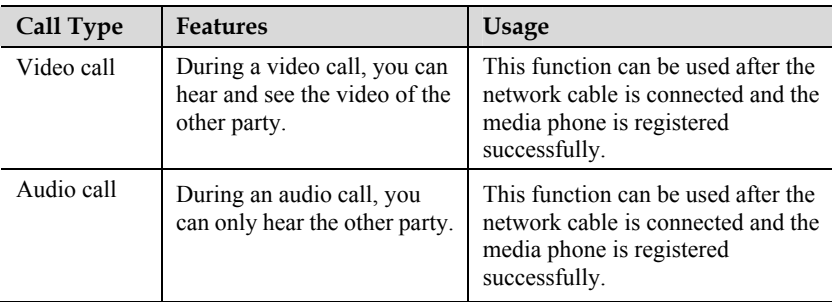

You can use the media phone to make audio or video calls.

# <span id="page-29-2"></span>**5.2 Making a Call**

# **Making a Call by Dialing**

If you know the number of the other party, to make a call, perform either of the following operations:

### **Using the Handset**

Press the number keys on the handset to enter the number you want to call, and then press  $\circlearrowleft$ 

### **Using the Base Unit**

Access the home screen, tap  $\bullet$  to display the dialer screen, enter the number you want to call, and then tap **Video Call** or **Audio Call** as required.

# **Making a Call from the Phonebook**

If a contact is saved to the phonebook, you can call the contact from the phonebook.

To access the phonebook, you can use either of the following two methods:

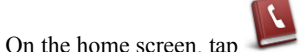

z On the dialer screen, tap **Contacts**.

On the **Contacts** screen, find the contact you want to call. For details, see ["Searching](#page-39-0)  [for a Contact](#page-39-0)" on page [30](#page-39-0). And then tap **Audio Call** or **Video Call** as required.

# **Making a Call from the Call Log**

If you want to dial a number saved in the call log, such as missed calls, you can make the call from the **Call Log** screen.

To access the call log, you can use either of the following methods:

 $\bullet$  On the home screen, tap

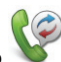

On the dialer screen, tap **Call Log**.

The screens accessed by using different methods are slightly different. For details, see ["Accessing the Call Log Screen](#page-41-1)" on page [32](#page-41-1).

Enter the number you want to call on the screen and then tap **Audio Call** or **Video Call** as required.

## **Calling a Handset**

You can use the base unit to call any of the registered handsets.

To call a handset, do as follows:

- **Step 1** Tap on the home screen to display the dialer screen.
- **Step 2** Tap **Interphone** to display the **Select Interphone** screen.
- **Step 3** Select the handset you want to call, and then tap **Select**.
- <span id="page-30-0"></span>**Step 4** Wait for the call to be answered.

# **5.3 Answering a Call**

The media phone rings when a call is received.

If you have subscribed to the calling number identification service, the calling number appears on the screen. (If the calling number is saved to the phonebook, the name and the number of the calling party appear on the screen.)

# **Answering a Video Call**

- z To answer a video call in video mode, tap **Video** on the touchscreen.
- To answer a video call in audio mode, do any of the following:
	- $-$  If you are using a MC850 handset, press  $\bigcirc$  on the handset
	- − If you are using a MC851 handset, pick up the handset.
	- − If you want to answer an incoming call in hands-free mode, tap **Audio** on the touchscreen.
- z To reject an incoming call, tap **Reject** on the touchscreen.
- To mute ringing, tap **Mute** on the touchscreen. The incoming call will not be rejected when the ringtone is muted.

# **Answering an Audio Call**

- To answer an audio call, do any of the following:
	- $-$  If you are using a MC850 handset, press  $\bigcirc$  on the handset.
	- − If you are using a MC851 handset, pick up the handset.
	- − If you want to answer an incoming call in hands-free mode, tap **Accept** on the touchscreen.
- z To reject an incoming call, tap **Reject** on the touchscreen.
- z To mute the ringtone, tap **Mute** on the touchscreen. The incoming call will not be rejected when the ringtone is muted.

# <span id="page-31-0"></span>**5.4 Viewing Missed Calls**

If there is any missed call, the icon  $\mathbb{R}$  will appear on the home screen. You can tap the icon to display the screen for missed calls and view details. You can perform many operations on that screen. For details, see ["Call Log](#page-41-0)" on page [32.](#page-41-0)

# <span id="page-31-1"></span>**5.5 Operations During a Call**

The following table lists the icons and their descriptions on the screen for calling.

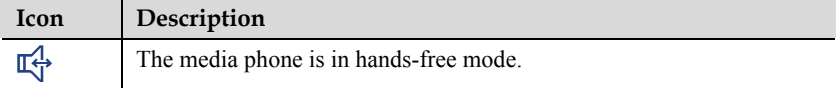

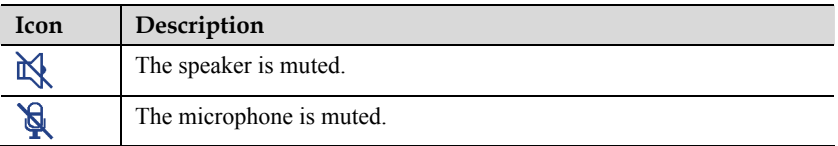

During a call, you can either tap the screen or press a button on the right side of the base unit to display the menu bar for call-related operations. Tap **Full screen** to switch the layout into full screen. The menu bar hides automatically if you do not perform any operations for a certain period of time.

## **Easy Switch**

The media phone provides the service of easy switch. During a call, you can switch between a video call and an audio call.

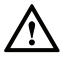

The service of easy switch requires the support from the local service provider. Therefore, before using this function, contact your service provider to check whether the service of easy switch is supported.

### **Switching a Video Call to an Audio Call**

Tap **Audio** to switch the video call to an audio call.

### **Switching an Audio Call to a Video Call**

During an audio call, you can tap **Video** to initiate a video call or tap the corresponding button to answer the video call.

### **Switching a Call on the Cordless Handset to a Video Call**

If you are in an IP call using the cordless handset, you can answer only a video call. The voice is still processed through the handset after the video call is set up. To initiate a video call, you need to initiate a three-party conference with a media phone as a participant. For details, see steps 1 to 3 of ["Switching Cordless-Handset Speaking](#page-33-0)  [Mode to Hands-free Mode](#page-33-0)" in ["Turning On/Off the Hands-free Function During a Call](#page-33-1)" on page [24](#page-33-1). After the switch, tap **Video** to initiate a video call.

- For details about how to enable the voice to be processed through the base unit after you answer a video call, see ["Switching](#page-33-0)  [Cordless-Handset Speaking Mode to Hands-free Mode"](#page-33-0) in ["Turning](#page-33-1)  [On/Off the Hands-free Function During a Call](#page-33-1)" on page [24](#page-33-1).
	- After you answer a video call, if you do not switch the voice processing to the base unit, the call will be hung up once you put down the handset.

# **Adjusting the Volume of the Speaker During a Call**

During a call, you can adjust the volume of the speaker by either pressing  $\Box$  on the right-side panel of the base unit or tapping **Vol+** or **Vol-** on the menu bar for call-related operations. Then, the touchscreen of the base unit displays the effect of the volume adjustment.

# <span id="page-33-1"></span>**Turning On/Off the Hands-free Function During a Call**

During a call, you can tap **Handsfree** to turn on or off the hands-free function.

### **Switching Between Handset Speaking and Hands-free Modes for the MC851**

When you are in a call using the handset, you can tap **Handsfree**, and then put down the handset to turn on the microphone and the speaker. The media phone is then in

hands-free mode. The icon  $\mathbb{F}_3^{\{1\}}$  then appears on the screen.

When the media phone is in hands-free mode, you can pick the handset to speak through the handset. The icon  $\mathbb{R}$  then appears on the screen.

### <span id="page-33-0"></span>**Switching Cordless-Handset Speaking Mode to Hands-free Mode**

During a call, you can tap Cordless-Handset icon, such as **WIP** to switch to the hands-free mode. The icon  $\mathbb{F}_3^{\{1\}}$  then appears on the screen.

### **Switching Hands-free Mode to Cordless-Handset Speaking Mode**

For details, see ["Transfer a Call](#page-34-0)" on pag[e25](#page-34-0).

# **Switching Between Local Video and Remote Video During a Call**

During a video call, you can switch between the local video and the remote video.

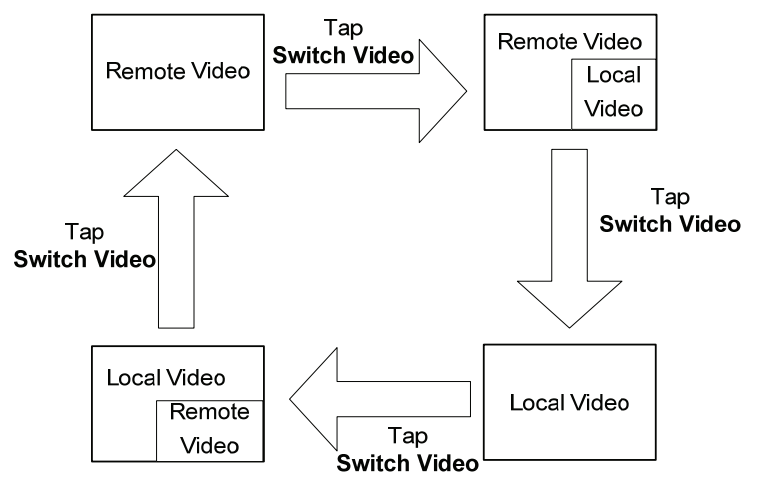

# **Three-party calling**

During a call, you can call the cordless handset to set up a three-party call.

To set up a three-party call, do as follows:

- **Step 1** During the call, tap **Interphone**.
- **Step 2** Choose the handset as required.
- **Step 3** Tap **Three-party calling**.
- **Step 4** Wait for the call to be answered.

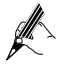

To set up a three-party call on a cordless handset, see ["Setting up a](#page-73-2)  [Three-Party Calling](#page-73-2)" on page [64](#page-73-2).

# <span id="page-34-0"></span>**Transfer a Call**

During a call, you can transfer the call to the handset.

To transfer the call to the handset, do as follows:

**Step 1** During the call, tap **Interphone**.

- **Step 2** Choose the handset as required.
- **Step 3** Tap **Transfer**.
- **Step 4** Wait for the call to be answered.

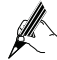

To switch a call on the cordless handset to that on the base unit, see ["Performing Call Transfer](#page-73-3)" on page [64](#page-73-3).

# **Full Screen**

During a video call, you can switch the layouts on the screen. Specifically, the following layouts are provided:

- **Full screen**: With this layout, the video is displayed in full screen, and the menu gets hidden automatically. Tapping the screen can enable opening the menu.
- 4:3: With this layout, the video is presented, along with the menu on the right of the screen, with the proportion of the video to the menu being 4:3 on the screen.
- Initial size: With this layout, the video is is displayed according to the original video proportion, and the menu gets hidden automatically. Tapping the screen can enable opening the menu.

# **Turning On/Off the Dialer During a Call**

Sometimes you may need to dial a number during a call. For example, during the call to a bank for querying information, you may need to dial numbers by following the instructions of the IVR announcement. In that case, tap **Dialer** on the menu bar for call-related operations to display the dialer window. Then enter the number as required, and then tap either **Close** in the dialer window or **Dialer** on the menu bar for call-related operations to exit the dialer window.

# **Turning On/Off the Microphone**

During a call, you can tap **Mic Off** to turn off the microphone. The icon appears on the screen, and the other party of the call cannot hear you.

To turn on the muted microphone, tap **Mic On**. The icon  $\mathbb{R}$  then disappears.

# **Switching Between Day Mode and Night Mode**

During a call, you can tap **Night mode**, then when ambient light is low, the screen automatically reduces brightness.

In the night mode, tap **Day mode**, the screen brightness according to a fixed display.
# **6 Phonebook**

## **6.1 Accessing the Phonebook**

You can save up to 2000 contacts to the phonebook of the media phone. In addition, you can save up to four numbers to each contact.

To access the phonebook, you can choose any of the following methods:

- $\Gamma$ ap on the home screen.
- on the home screen to display the list of functions, and then tap **Contacts**.

The following table lists the icons and their descriptions in the phonebook.

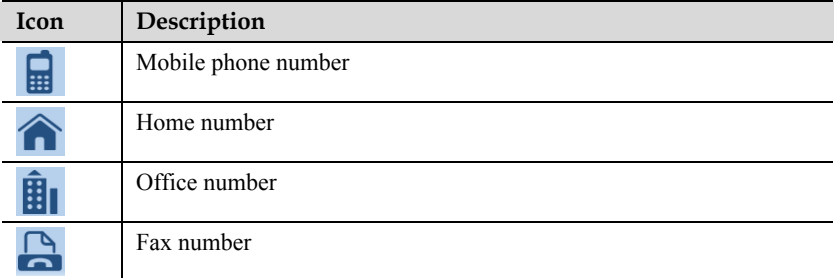

### <span id="page-36-0"></span>**Creating a Contact**

To create a contact, do as follows:

- **Step 1** Access the **Contacts** screen, and then tap **New**.
- **Step 2** On the **New** screen, tap the **Name** text box.
- **Step 3** Enter the contact name.
- **Step 4** Tap **OK** to save the name and exit.
- **Step 5** On the **New** screen, tap the group drop-down list, and then select a group. (See ["Managing Groups"](#page-37-0) on page [28](#page-37-0).)
- **Step 6** Tap the text box corresponding to the number type as required (mobile, home, office, or fax).

- **Step 7** Tap digits to enter the number.
- **Step 8** Tap **OK** to save the number and exit.
- **Step 9** Tap **Save** to complete the operations for creating a contact.

### **Editing a Contact**

If you want to edit a contact, for example, to delete a number of the contact, do as follows:

- **Step 1** Access the **Contacts** screen, and then find the contact whose information you want to change (for details, see ["Searching for a Contact](#page-39-0)" on page [30](#page-39-0)).
- **Step 2** Tap **Detail**.
- **Step 3** On the **Detail** screen, tap **Edit**.
- **Step 4** Change the information of the contact on the **Edit** screen. For details, see ["Creating a Contact](#page-36-0)" on page [27](#page-36-0).
- **Step 5** Tap **Save** to complete the operations for changing information of the contact.

### **Deleting One Contact**

To delete one contact, do as follows:

- **Step 1** Access the **Contacts** screen, and then find the contact you want to delete (for details, see ["Searching for a Contact"](#page-39-0) on page [30\)](#page-39-0).
- **Step 2** Tap **Detail**.
- **Step 3** On the **Detail** screen, tap **Delete**.
- **Step 4** Tap **Yes** on the displayed dialog box to complete the operations for deleting the contact.

### **Deleting All the Contacts**

To delete all the contacts, do as follows:

- **Step 1** Access the **Contacts** screen, and then tap **Options**.
- **Step 2** On the **Options** screen, tap **Delete All**.
- **Step 3** Tap **Yes** on the displayed dialog box to complete the operations for deleting all the contacts.

## <span id="page-37-0"></span>**6.2 Managing Groups**

The media phone provides the management function for contact groups. You can create up to 20 groups, and then add contacts to different groups.

The default group **Blacklist** in the media phone cannot be deleted. You can change the ringtone for the group, but not the group name. If there is an incoming call from a contact in the blacklist group, you will not receive prompts to answer the call, and the caller is prompted that you are busy.

### **Creating a Group**

To create a group, do as follows:

- **Step 1** Access the **Contacts** screen, tap **Options**, and then tap **Group**.
- **Step 2** On the **Group** screen, tap **New**.
- **Step 3** On the **New** screen, tap the **Group name** text box to enter a name for the group you want to add (for details, see ["Input Methods"](#page-26-0) on page [17](#page-26-0)).
- **Step 4** Tap **OK** to save the name.
- **Step 5** Tap the **Ringtone** drop-down list to choose a ringtone for the group.
- **Step 6** Tap **Save** to save the settings.

### **Editing a Group**

To edit a group, do as follows:

- **Step 1** Access the **Contacts** screen, tap **Options**, and then tap **Group**.
- **Step 2** On the **Group** screen, scroll to the group to be edited by using the scroll bar on the right, and then tap **Edit**.
- **Step 3** On the **Edit** screen, tap the **Group name** text box.
- **Step 4** Tap  $\boxed{\leq}$  to delete the original group name, and then enter a new name for the group (for details, see ["Input Methods](#page-26-0)" on page [17\)](#page-26-0).
- **Step 5** Tap **OK** to save the changed name.
- **Step 6** Tap the **Ringtone** drop-down list to change the ringtone for the group.
- **Step 7** Tap **Save** to save the settings.

### **Deleting a Group**

To delete a group, do as follows:

- **Step 1** Access the **Contacts** screen, tap **Options**, and then tap **Group**.
- **Step 2** On the **Group** screen, scroll to the group to be deleted by using the scroll bar on the right, and then tap **Delete**.
- **Step 3** Tap **Yes** on the displayed dialog box to complete the operations for deleting the group.

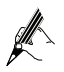

Deleting a group will not delete the contacts in the group.

### **Changing the Group to which a Contact Belongs**

To change the group to which a contact belongs, do as follows:

- **Step 1** Access the **Contacts** screen, and then find the contact that you want to add to a group (for details, see ["Searching for a Contact"](#page-39-0) on page [30](#page-39-0)).
- **Step 2** Tap **Edit**.
- **Step 3** Tap the **Group** drop-down list to select the group to which you want to add the contact.
- <span id="page-39-0"></span>**Step 4** Tap **Save** to save the settings.

## **6.3 Searching for a Contact**

To search for a contact, you can choose either of the following methods:

#### **Searching Directly**

Access the **Contacts** screen, and then use the scroll bar on the right to find the required contact. This method can be used when the number of contacts in the phonebook is not large.

### **Search by Keywords**

- **Step 1** Access the **Contacts** screen, and then tap the text box on the top of the screen. A mini keyboard then appears on the screen.
- **Step 2** Enter the characters of the name of the required contact (for details, see ["Mini](#page-28-0)  [Keyboard"](#page-28-0) on page [19\)](#page-28-0).
- **Step 3** The entered text then leads you to the required contact which is highlighted.

### **6.4 Viewing the Memory of the Phonebook**

Access the **Contacts** screen, tap **Options**, and then tap **Memory Status**.

## **6.5 Exporting and Importing a Phonebook**

You can import a phonebook from an external storage device (such as a USB device, a microSD card, or an MMC) to the media phone or export the phonebook from the media phone to an external storage device.

### **Importing a Phonebook**

To import records to the phonebook, do as follows:

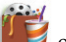

- **Step 1** Tap  $\Box$  on the home screen to display the list of functions.
- **Step 2** Tap **Import/Export** to display the **Import/Export** screen.
- **Step 3** Tap **Copy From** to display the **Select Device** screen.
- **Step 4** Select the external storage device where the phonebook to be imported is saved, and then tap **Select** to display the **Select Import Mode** screen.
- **Step 5** Choose an import mode. If you tap **Overwrite**, the existing phonebook on the media phone will be deleted. If you tap **Add**, the existing records in the phonebook will remain unchanged.
- **Step 6** Tap **Select** to complete the operations for importing a phonebook.

### **Exporting a Phonebook**

To export a phonebook, do as follows:

- **Step 1** Tap  $\Box$  on the home screen to display the list of functions.
- **Step 2** Tap **Import/Export** to display the **Import/Export** screen.
- **Step 3** Tap **Copy To** to display the **Select Device** screen.
- **Step 4** Select an external storage device to save the phonebook, and then tap **Select**.
- **Step 5** If a phonebook already exists in the external storage device, a dialog box asking you "Overwrite?" appears. If you tap **Yes**, the phonebook is then exported. If you tap **No**, the exporting is not completed.

# **7 Call Log**

The call log includes missed calls, received calls, and dialed numbers.

## **7.1 Accessing the Call Log Screen**

To access the call log screen you can use either of the following methods:

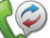

On the home screen, tap to display the **Call logs** screen.

On the home screen, tap to display the dialer screen. Then tap **Call logs** to display the **Call logs** screen.

The screens accessed by using the preceding two methods are slightly different. The numbers on the **All** screen are classified into three categories. By tapping **Missed**, **Answered**, and **Dialed** on the top of the screen, you can view the details of missed calls, received calls, and dialed numbers respectively. The numbers on the **Call logs** screen are sorted in time sequence but not by categories.

The following table lists the icons and their descriptions on the **All** screen.

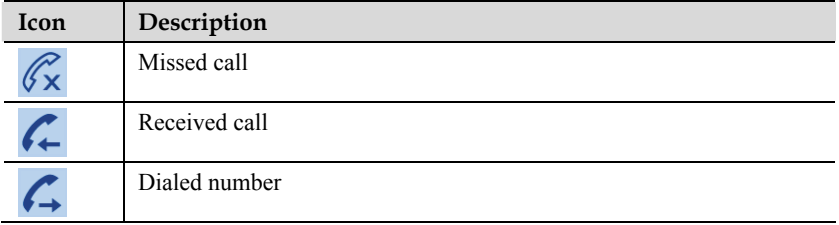

The following table lists the icons and their descriptions on the **Call Log** screen.

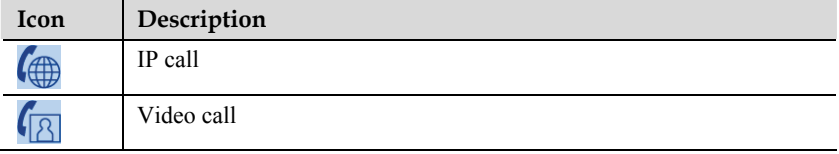

## **7.2 Viewing the Details of a Call Record**

To view the details of a call record, you can choose either of the following methods:

### **Viewing Directly**

- **Step 1** Access the **Call Log** screen, and then scroll to the number whose details you want to view by using the scroll bar on the right.
- **Step 2** Tap the required number to display the **Detail** screen and view the details.

### **Viewing by Types**

- **Step 1** Access the **Call logs** screen, tap **All**, **Missed**, **Answered**, or **Dialed** as required, and then use the scroll bar on the right to scroll and view the numbers.
- **Step 2** Tap the required number to display the **Details** screen and view the details.

## **7.3 Making a Call from the Call logs**

To make a call from the call log, do as follows:

- **Step 1** Access the **Call logs** screen or the corresponding screen for a specific type of calls.
- **Step 2** Tap **Video Call** or **Audio Call** to choose the call type, and then make a call.

## **7.4 Deleting a Call Record**

### **Deleting One Call Record**

To delete one call record, do as follows:

- **Step 1** Access the screen for the specific type of the call.
- **Step 2** Use the scroll bar on the right of the screen to scroll and select the number.
- **Step 3** Tap the required number, and then tap **Delete**.
- **Step 4** In the displayed dialog box, tap **Yes**.

### **Deleting All the Call Records**

To delete all the call records, do as follows:

**Step 1** Access the screen for a specific type of calls.

- **Step 2** Tap **Options** to display the **Options** screen.
- **Step 3** Tap **Delete All**.
- **Step 4** In the displayed dialog box, tap **Yes**.

### **7.5 Adding a Number in the Call Log to an Existing Contact**

To add a number in the call log to an existing contact, do as follows:

- **Step 1** Access the screen for a specific type of calls, and then use the scroll bar on the right to scroll and select the number.
- **Step 2** Tap **Save**, and then tap **Update** to display the **Update** screen.
- **Step 3** Use the scroll bar on the right of the screen to scroll and select the contact against whom you want to add the number.
- **Step 4** Tap **OK** to confirm the selected contact and display the **Add to original entry** screen.
- **Step 5** Tap the **Type** drop-down list to choose a type for the number.
- **Step 6** Tap **Save**.

## **7.6 Adding a Number in the Call Log to a New Contact**

To add a number in the call log to a new contact, do as follows:

- **Step 1** Access the screen for a specific type of calls, and then use the scroll bar on the right to scroll and select the number.
- **Step 2** Tap **Save**, and then tap **New** to display the **New entry** screen.
- **Step 3** Tap the **Name** text box.
- **Step 4** Enter a name for the contact (for details, see ["Input Methods"](#page-26-0) on page [17](#page-26-0)).
- **Step 5** Enter the number of the contact (for details, see ["Input Methods"](#page-26-0) on page [17](#page-26-0)).
- **Step 6** Tap the **Type** drop-down list to choose a type for the number.
- **Step 7** Tap the **Group** drop-down list to choose a group for the contact.
- **Step 8** Tap **Save**.

# **8 Information Browsing**

## **8.1 Accessing or Exiting the Screen for Browsing**

On the media phone, you can browse the customized web pages provided by operators to view information, watch live programs, and schedule on-demand audio-visual programs.

To access the screen for browsing, you can use either of the following methods:

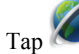

on the home screen.

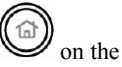

To return to the home screen, press  $\bigcirc$  on the base unit.

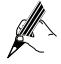

This service is provided by service providers. For details, please contact your service provider.

## **8.2 Playing Multimedia Files on the Media Phone**

On the media phone, you can play multimedia files (including videos and music) stored on the phone, a USB device, a microSD card, and an MMC.

The media phone supports the following file formats:

- $MP3$
- WAV
- **AVI**
- $MP4$

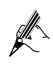

AVI and MP4 are two video formats that support the following encoding combinations:  $H264 + MP3$ , MPEG4 + MP3,  $H264 + AAC$ , and MPEG4 + AAC.

During the playback of the multimedia file, you can tap the touchsreen to display the menu for playback control, as shown in the following figure.

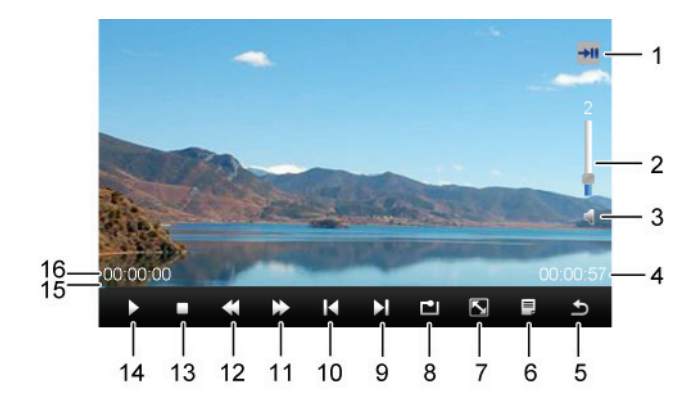

The following table lists the icons and their functions on the screen.

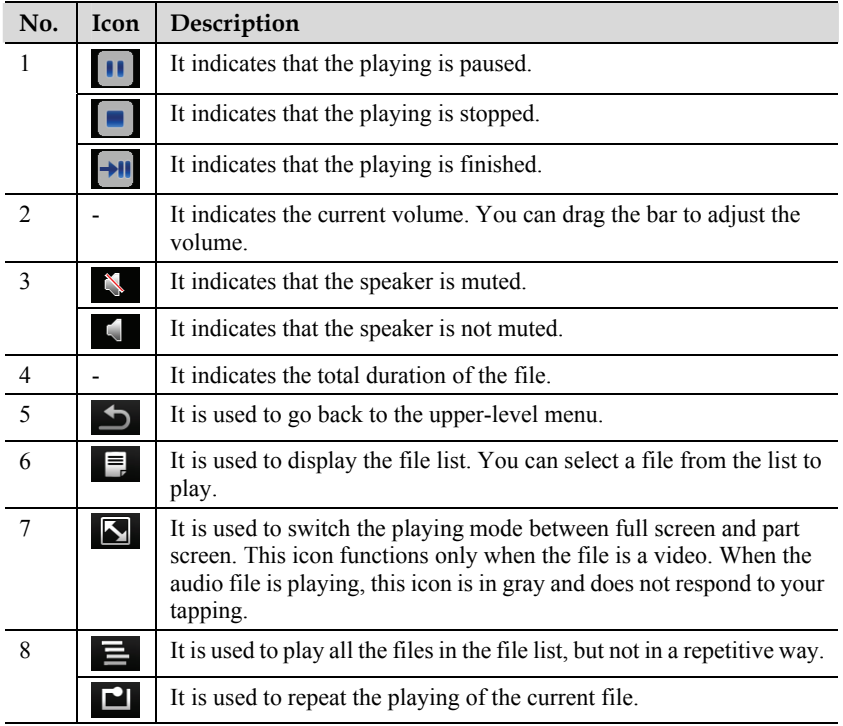

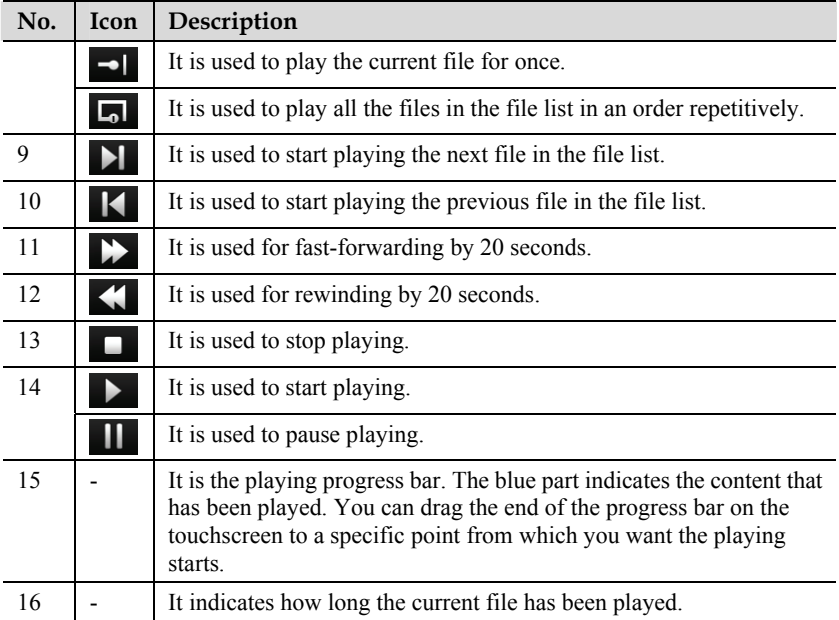

### **Starting the Player on the Main Screen**

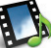

To start the player, tap  $\mathbf{L}$  on the home screen. If the player starts for the first time, it plays all the music files in the local folder. Otherwise, it plays the music that was played when the player was shut down last time.

### **Starting the Player in the File Manager**

To start the player in the file manager, do as follows:

- **Step 1** Insert a USB device to the **USB1** or **USB2** port on the roller of the rear panel of the base unit.
- **Step 2** Insert a microSD card or an MMC to the SD/MMC interface on the top of the rear panel of the base unit.

<span id="page-46-0"></span>**Step 3** Tap  $\Box$  on the home screen to display the list of functions. Then tap  $Mv$ **Files** to view files including music, pictures, and videos stored on the phone,

USB device, microSD card, or MMC. (For details, see "[Managing Files](#page-56-0)" on page [47](#page-56-0).)

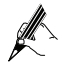

If you want to view only the local files, perform [Step](#page-46-0) 3.

## **8.3 Playing Live Programs**

To play live programs, you require the support from local service providers. Therefore, before watching the live programs, you need to contact your service provider to check whether this service is activated.

When watching a live program, you can tap the screen to display the menu for playback control, as shown in the following figure.

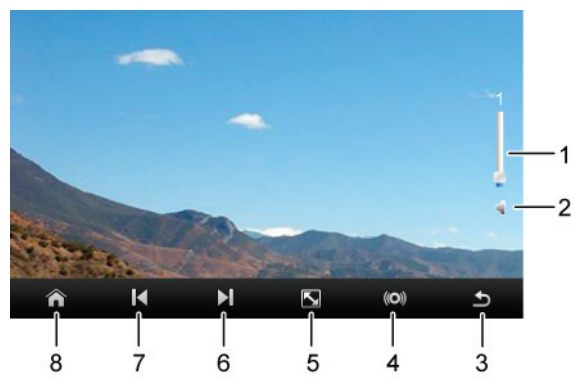

The following table lists the icons and their functions on the screen.

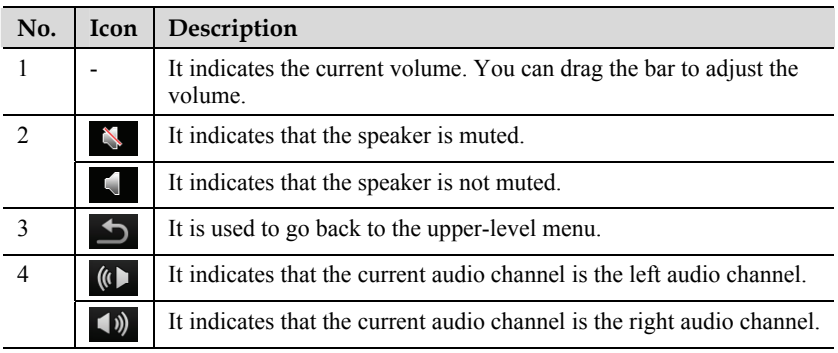

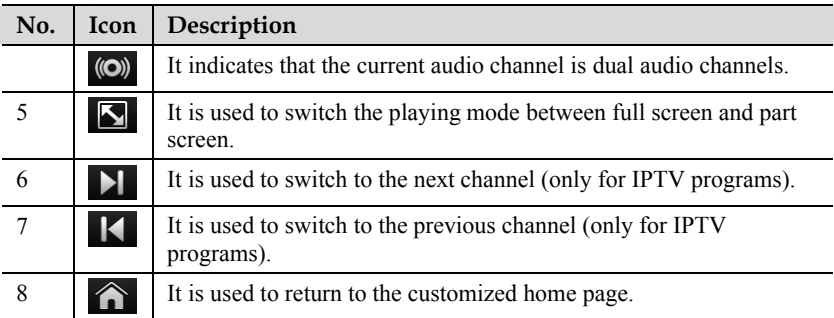

## **8.4 Playing On-Demand Programs**

The service of playing on-demand programs requires support from local service providers. Therefore, before watching on-demand programs, you need to contact your service provider to check whether this service is activated.

When watching an on-demand program, you can tap the screen to display the menu for playback control, as shown in the following figure.

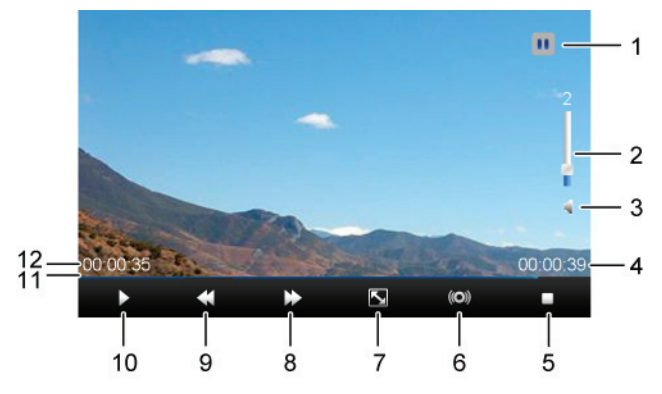

The following table lists the icons and their functions on the screen.

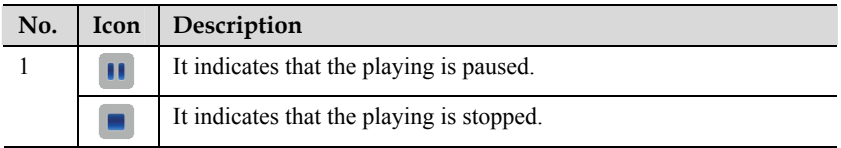

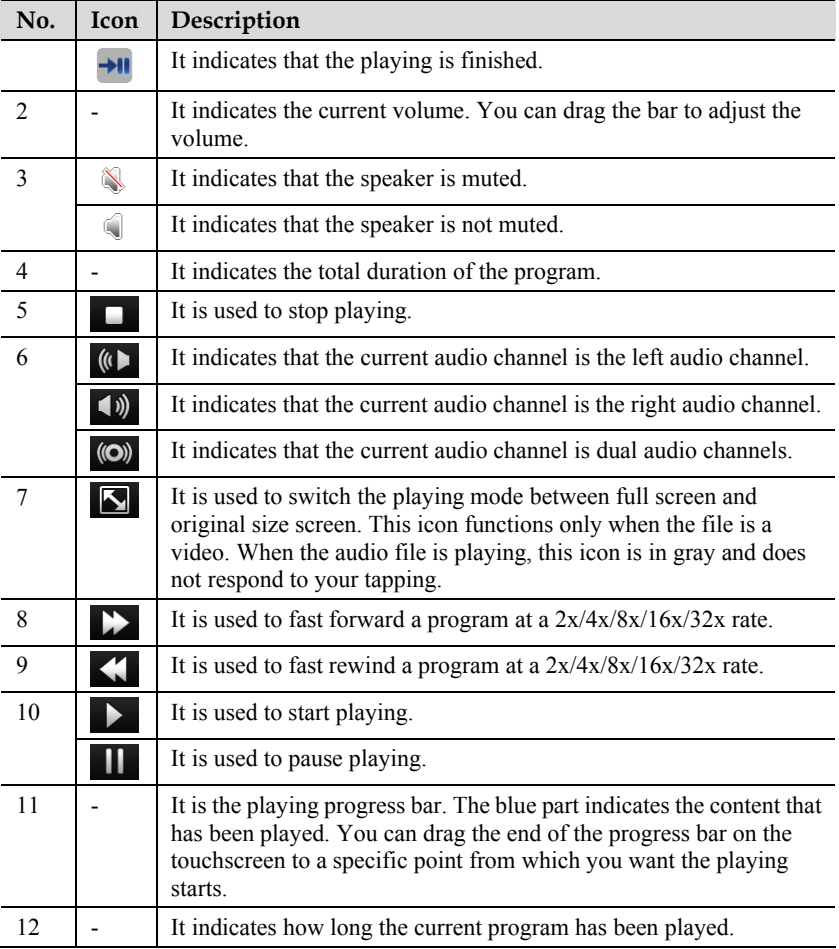

╒

## **8.5 Adjusting the Volume**

During the playback of files, you can adjust the volume by either pressing  $\Box$  on the right panel of the base unit or dragging the volume bar in the menu for playback control on the screen.

## **9 Photo Frame**

The media phone supports the functions of a digital photo frame, which enables you to view the pictures stored on the memory of the media phone, a USB device, a microSD card, or an MMC, or to play the pictures in presentation mode.

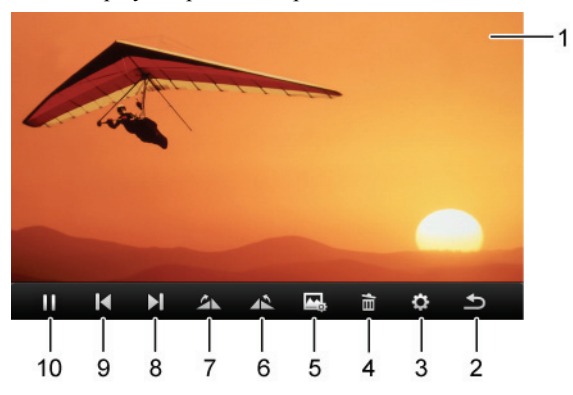

The following table lists the icons and their functions on the screen.

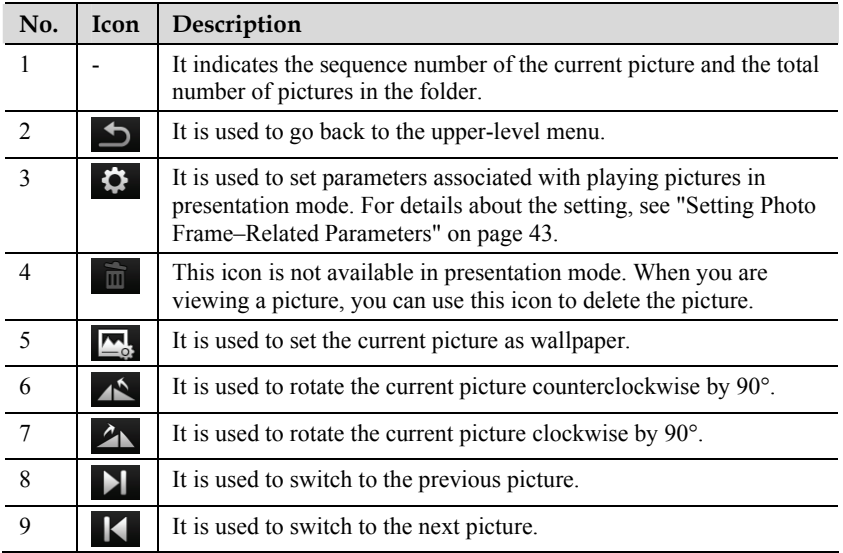

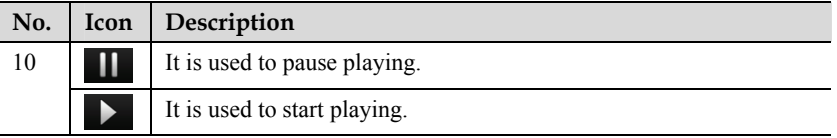

## **9.1 Viewing One Picture**

To view one picture, do as follows:

- 
- 
- **Step 1** Tap  $\Box$  on the home screen to display the list of functions.
- **Step 2** Tap **My Files** to display the **My Files** screen.
- **Step 3** Tap the required folder on the phone or an external storage device.
- **Step 4** Find the required picture, and then tap **View** at the bottom of the screen to view the picture.

## **9.2 Playing Pictures in Presentation Mode**

Tap on the home screen to play all the pictures stored on the base unit of the media phone in presentation mode, as shown in the following figure.

## <span id="page-52-0"></span>**9.3 Setting Photo Frame–Related Parameters**

To view one picture, do as follows:

- **Step 1** On the **Phone Settings** screen, tap **Next**.
- **Step 2** Tap **Album** to display the **Album** screen.
- **Step 3** Tap the **Play mode** drop-down list to select a mode in which the photos are played.
- **Step 4** Tap the **Interval** drop-down list to set the duration for which each photo is to stay in the frame.
- **Step 5** Tap **Save** to save the settings and exit.

## **9.4 Importing Pictures**

You can import pictures from external storage devices (such as a USB device, a microSD card, and an MMC) to the media phone. For details, see ["Managing Files](#page-56-0)" on page [47](#page-56-0).

# **10 Other Functions**

## **10.1 Tools**

You can use the calendar and alarm functions, calibrate the touchscreen, and watch local video clips.

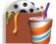

To access the more functions screen, tap  $\mathbb{C}$  on the home screen to display the list of functions.

### **Alarm**

On the **Alarm** screen, you can enable or disable the alarm function. After enabling the alarm function, you need to set the alarm time and the alarm ringtone.

To set the alarm time and the alarm ringtone as follows:

- **Step 1** On the more functions screen, press **Alarm** to display the **Alarm** screen.
- **Step 2** Tap the **Alarm** drop-down list to choose whether the alarm function should be enabled.
- **Step 3** Select **On**, and then set the alarm time in the **Time** drop-down list and the alarm ringtone in the **Tone** drop-down list.
- **Step 4** Tap **Save** to save the settings.

### **Touchscreen Calibration**

The touchscreen of the media phone has been calibrated before delivery and can be used properly. Once you find that the touchscreen does not respond to the tapping correctly, you can re-calibrate the screen.

- The touchscreen calibration must be correct, or it will affect the subsequent operation on the touchscreen. If the calibration error during the operation, you should choose not save the data.
	- After accessing the more functions screen, you are recommended to press  $(\overline{\bullet})$  to select the menu item and start the calibration. Avoid to select the menu item and start the calibration. Avoid operations on the touchscreen to ensure that the calibration effect is not affected.
	- If you do not tap the touchscreen to save the settings within 20 seconds after calibration of five points is complete, the calibration will not take effect.

To calibrate the touchscreen, do as follows:

- **Step 1** On the more functions screen, select **Screen Calibration** to start the calibration.
- **Step 2** Use the stylus to tap the central point of the cursor as prompted.
- **Step 3** Calibrate five points, and then tap the touchscreen to save the settings.

#### **Watching Local Video Clips**

Tap on the home screen, or tap **Camera** on the **Toolbox** screen, to view the shooting effect of the local camera.

On the screen for local video clips, tap **16:9** to view the clip in full screen. When the clip is played in full screen, tap **4:3** to view the clip in part screen. Tap **Exit** to return to the **Toolbox** screen.

## **10.2 Viewing Equipment Information**

If the media phone is faulty, check its status, and then contact technical engineers for help.

On the **Phone Information** screen, you can view the server with which the media phone is registered, version information, and network status.

To view equipment information, do as follows:

- 
- **Step 1** Tap  $\Box$  to display the list of functions.
- **Step 2** Tap **Phone Info.** to display the **Phone Info.** screen.
- **Step 3** Tap **Next** to display the next screen.

**Step 4** Tap **Version** to view the version information of different components of the media phone.

## <span id="page-56-0"></span>**10.3 Managing Files**

Tap on the home screen to display the list of functions. Then tap **My Files** to display the **My Files** screen. On that screen you can manage the files stored in the internal memory of the base unit (namely, the local folder) as well as files on the external storage devices (such as a USB device, a microSD card, and an MMC) that are connected to the base unit.

#### **Managing Files in the Internal Memory**

On the **My Files** screen, tap **Local** to access the files.

The files on the media phone are stored in the three folders named **Music**, **Pictures**, and **Videos** according to their file type. You can delete one file or all files in a folder. You can also perform other operations based on the type of the folder.

- For **Music** and **Videos** folders, you can play a selected file or all files in those folders.
- For the **Pictures** folder, you can view a selected picture or play all the pictures in presentation mode.

### **Managing Files on External Storage Devices**

Folders displayed on the **My Files** screen may be USB1, USB2 or others, subject to the connected external storage devices and the used interfaces. Tap the corresponding folder to access the device.

You can import a file or all files in the folder to the internal memory of the base unit. You can also perform other operations based on the type of the folder.

- For music and video folders, you can play one file or all files in those folders.
- For the picture folder, you can view a selected picture or play all the pictures in presentation mode.

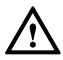

The free memory of the local folder is about 400 MB. When the memory is insufficient, no file can be imported.

You can customize the settings of the media phone. Tap on the home screen to display the list of functions, and then tap **Settings** to display the **Phone Settings** screen.

## **11.1 Setting Sound**

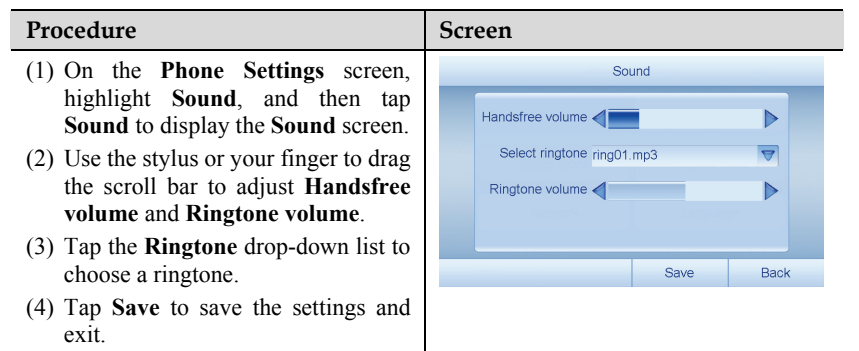

## **11.2 Setting Sleep Mode**

On the **Sleep Mode** screen, you can set the duration of the backlight. If no operation is performed within this specified duration, the media phone turns off the backlight automatically. To turn on the backlight, you can pick up the handset, tap on the touchscreen, or press a key. An incoming call can also turn on the backlight.

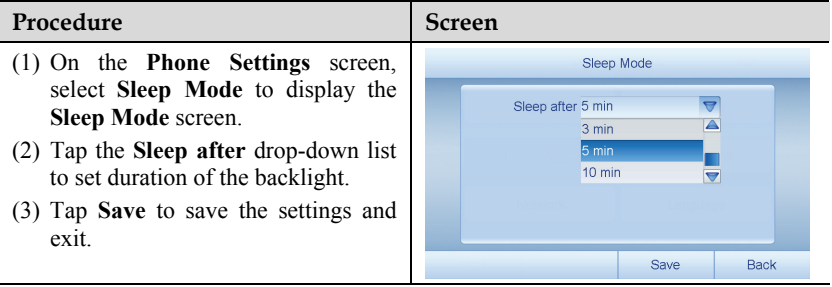

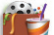

## **11.3 Setting the Network**

When the media phone is connected to a network, you can set the network type and the access mode based on your requirement.

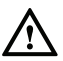

The network settings are associated with the authentication of the media phone. Therefore, do not change the settings if not required. Otherwise, you may not be able to use the services properly.

The media phone supports the following network types:

- When you use the network cable to access a broadband network, select **Ethernet**.
- When you use Wi-Fi to access a broadband network, select **Wi-Fi**.

The Wi-Fi type is classified into two modes:

- Basic mode: The access point is selected by searching in the wireless network.
- Point-to-point mode: The access point is selected by entering the SSID.

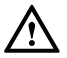

If you want to set a WEP key for the access point, you need to tap **Advanced**, and then **Set WEP Key**, to set the WEP key. The WEP key must be same as the parameters of the access point, or you will fail to access the Wi-Fi.

Each network type supports the following three access modes:

- **Static IP**: In this mode, set a fixed IP address for the media phone based on the IP address of the access gateway. As the gateway support the routing function, no dial-up connection is required for network access.
- Advantage: The IP address of the media phone is fixed and thus maintenance is easy.
- Disadvantage: When the gateway settings are changed, you need to reset the network parameters of the media phone.
- **DHCP**: The access gateway assigns an IP address automatically to the media phone. To access the network, the gateway needs to activate the DHCP service and support the routing function. No dial-up connection is required for network access.
- Advantages: The operations are easy and the network parameters of the media phone do not need to be reset when the gateway setting is changed.
- Disadvantage: The IP address of the media phone is not fixed.
- **PPPoE**: When the access gateway is in bridge mode, a dial-up connection is required. Therefore, when you use this mode, you need to contact your service provider for the account and password of the dial-up connection.
- Advantage: The broadband network is exclusively occupied by the media phone, and thus the bandwidth is stable.

#### **Accessing the Network Through the Ethernet Interface**

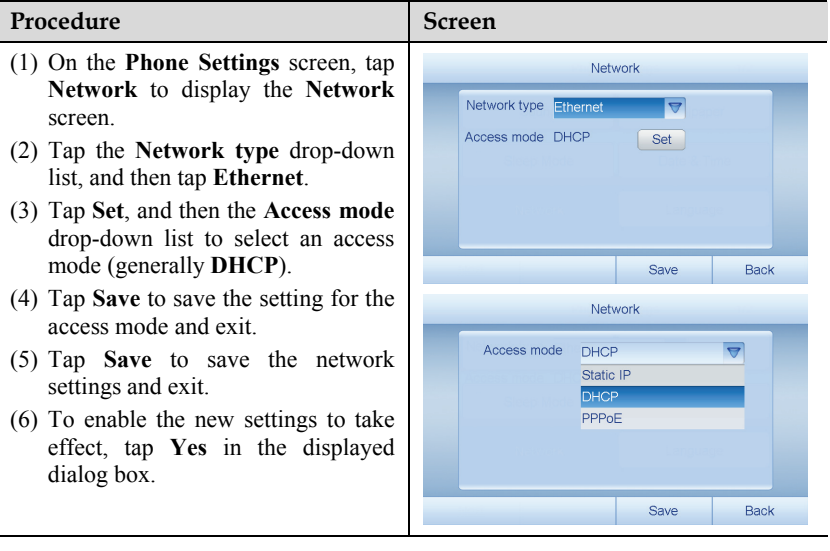

### **Accessing a Network Through Wi-Fi in Point-to-Point Mode**

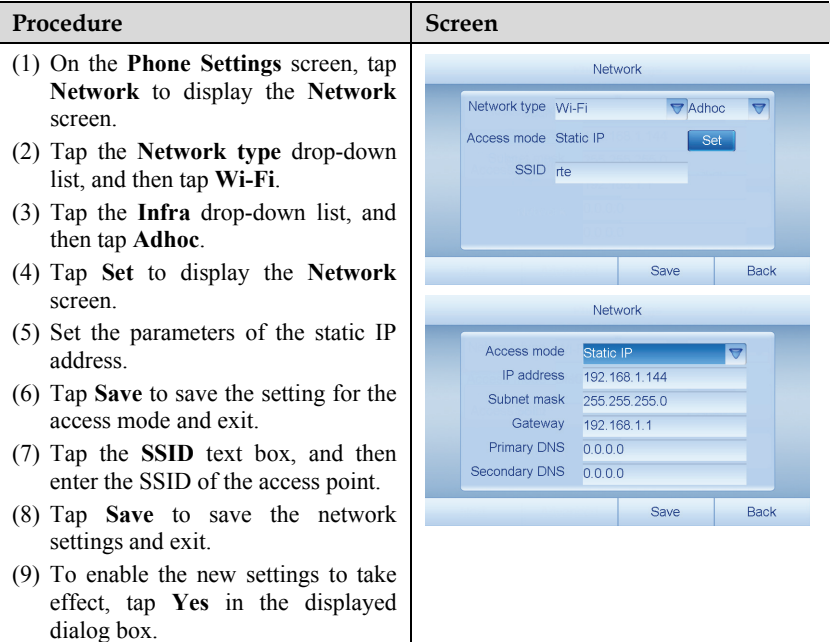

### **Accessing a Network Through Wi-Fi in Basic Mode**

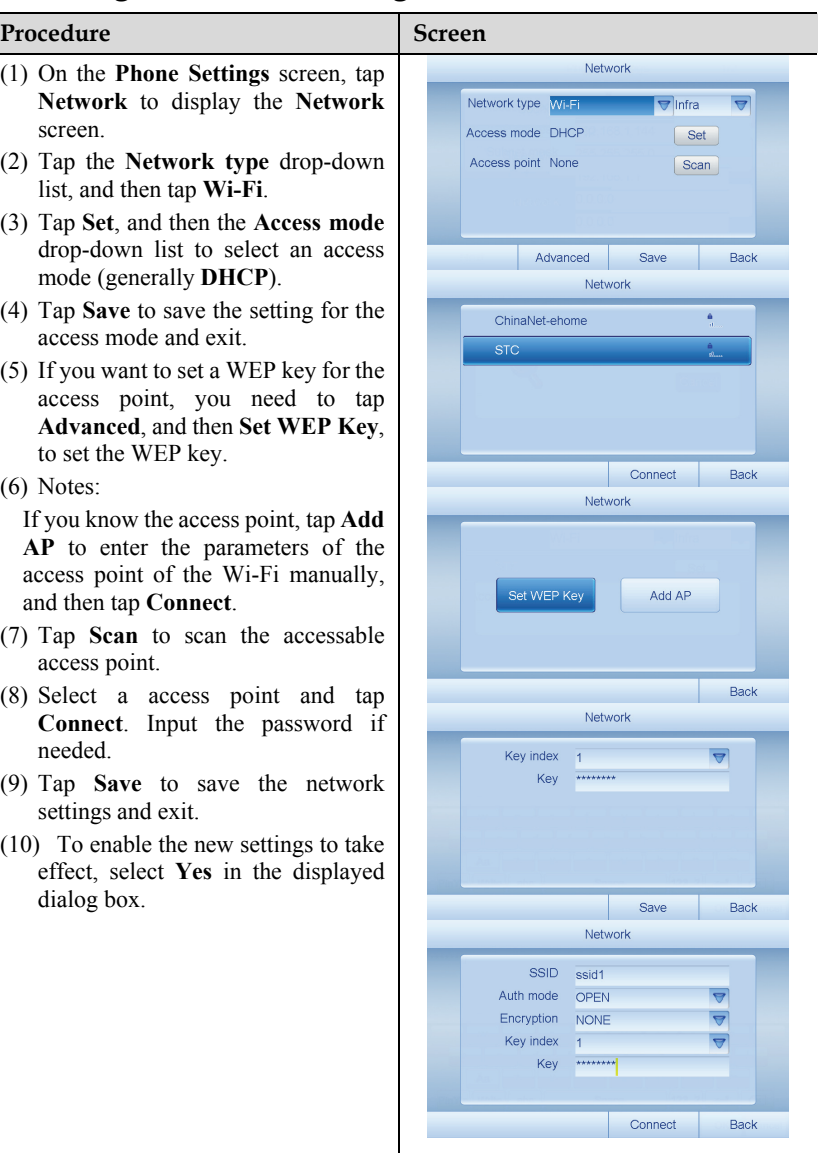

## **11.4 Setting Wallpaper**

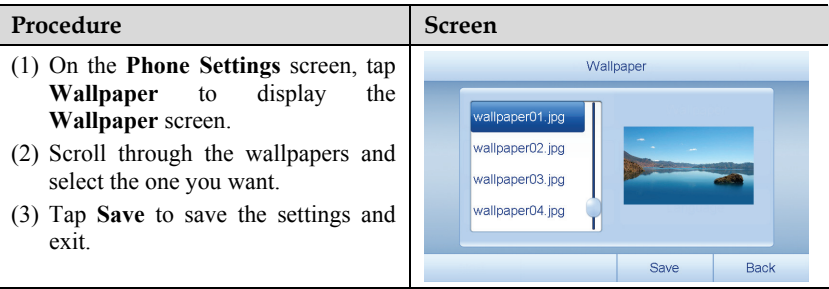

## **11.5 Setting Date and Time**

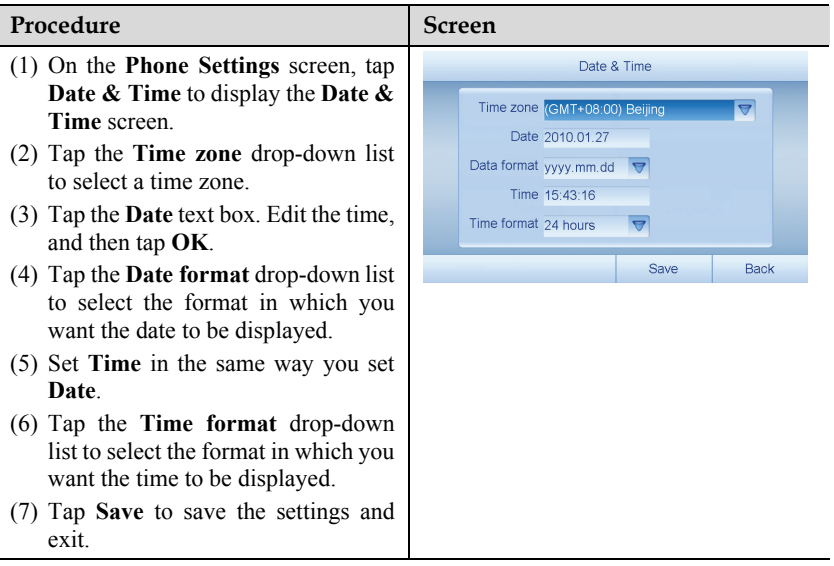

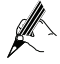

If your service provider enables the network clock service, the media phone displays the date and time updated by the network server.

### **11.6 Setting Language**

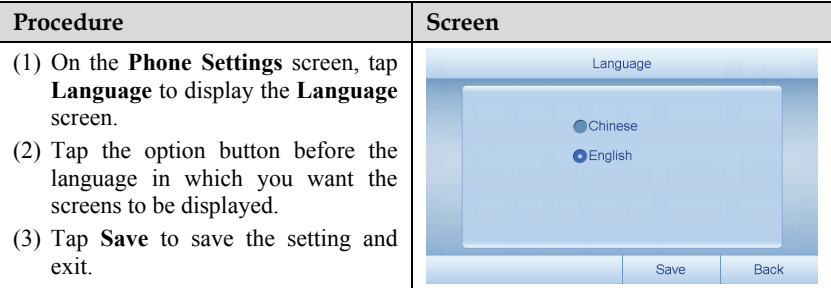

## **11.7 Setting Keypad Tone**

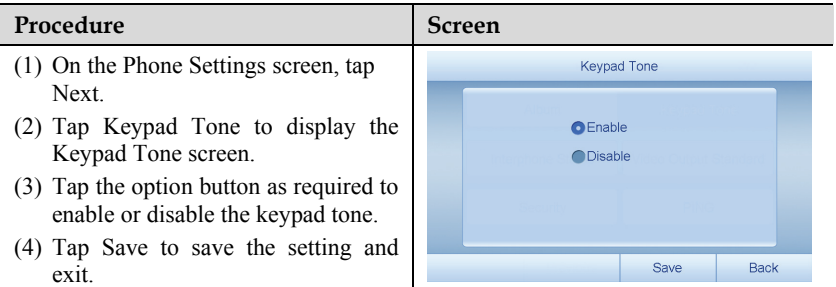

## **11.8 Setting the Output Standard**

The media phone provides video output interfaces, enabling you to connect the media phone to external equipment (such as a television) with video cables and output videos to the external equipment. You need to set the output standard according to the type of the external equipment.

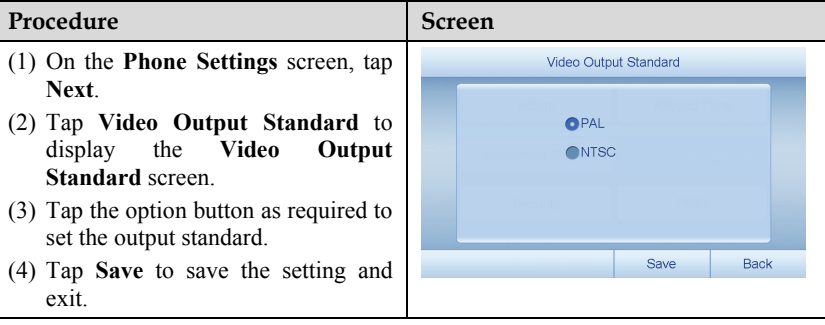

### **11.9 Checking the Network Status**

The media phone provides the function of checking the network status. You can use it to send data packets to a specific IP address and check whether the media phone is connected to the network to which the IP address belongs.

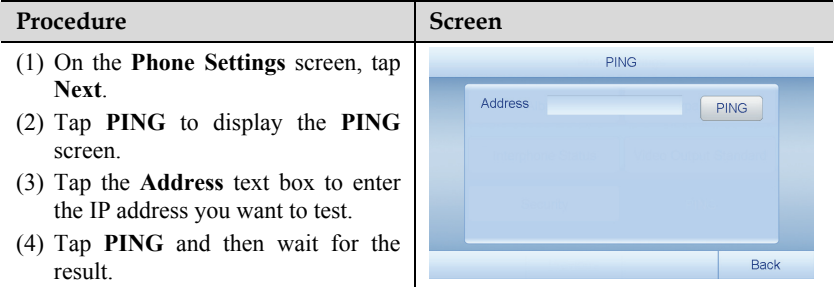

## **11.10 Managing Handsets**

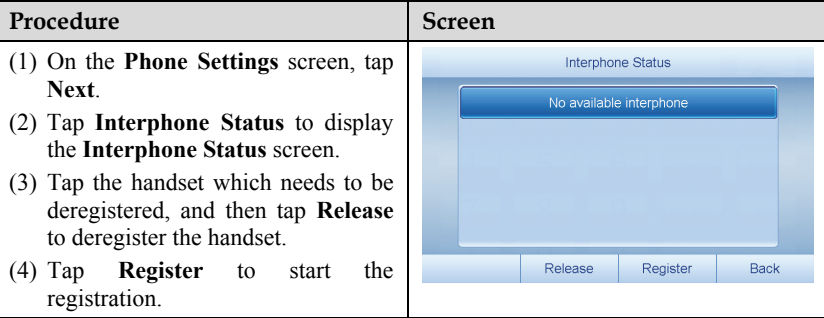

## **11.11 Managing the Telnet Connection**

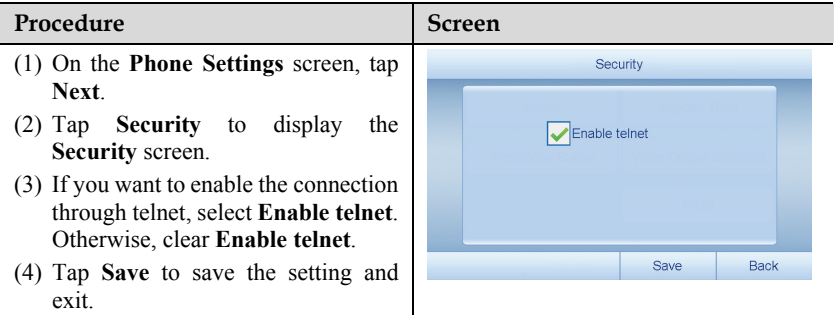

# **12 Handset Registration**

The MC850 provides a digital cordless handset. Though the MC851 does not provide a digital cordless handset, it can be used along with cordless handsets as well. Before using the cordless handset, you need to register it with the base unit.

## **12.1 Registering a Cordless Handset**

You can register up to five cordless handsets to your base unit. The media phone assigns a number to each handset according to the registration order of the handsets. For example, the number assigned to the first handset that is registered is 1, and the number 1 is displayed on the LCD of that handset. The registration code is **1590**.

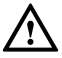

The registration code cannot be changed. Ensure that you store the registration code properly as only those who have access to the code can register a handset.

To register a handset, do as follows:

- **Step 1** Access the handset registration menu as follows:
	- 1. In standby mode, press **MENU** to display the main menu.
	- 2. Press repeatedly to select **Handset** on the screen, and then select **Select**.
	- 3. Press the up or down navigation key to select **Register**, and then select **Select**.
- **Step 2** Enable the registration function on the base unit as follows:
	- 1. Tap  $\Box$  on the home screen to display the list of functions.
	- 2. Tap **Settings** to display the **Phone Settings** screen.
	- 3. Tap **Next** to the next screen and tap **Interphone Status** to display the **Interphone Status** screen.
	- 4. Tap **Register**.
- **Step 3** Perform the registration operations on the handset as follows:
	- 1. Press the up or down navigation key to select the number of the base unit with which you want the handset to register, and then select **Select**. If there is only one base unit, select base number 1. If searching for a base

unit that is ready for registration is successful, a serial number is displayed on the LCD of the handset.

- 2. Select **Select** to confirm your selection.
- 3. Enter the registration code 1590, and then select **Select**.

If the registration is successful, the handset will return to the standby mode and the handset number (for example, 1) will be displayed on the LCD of the handset.

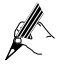

A handset can be registered with up to four base units. A base unit can be used with up to five handsets. The base unit can be accessed by only one handset at a time.

## **12.2 Deregistering a Cordless Handset**

If necessary, you can deregister a handset.

### **Deregistering a Cordless Handset on the Base Unit**

To deregister a handset on the base unit, do as follows:

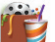

- **Step 1** Tap  $\Box$  on the home screen to display the list of functions.
- **Step 2** Tap **Settings** to display the **Phone Settings** screen.
- **Step 3** Tap **Next** to the next screen and tap **Interphone Status** to display the **Interphone Status** screen.
- **Step 4** Select the number of the handset that you want to deregister.
- **Step 5** Tap **Release** to deregister the handset. A message saying **NOT SUB** is displayed on the LCD of the deregistered handset.

# **13 Cordless Handset**

## **13.1 Layout**

The following figure shows the cordless handset.

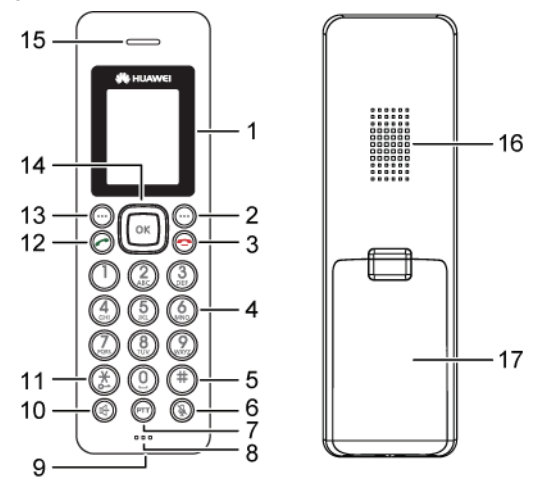

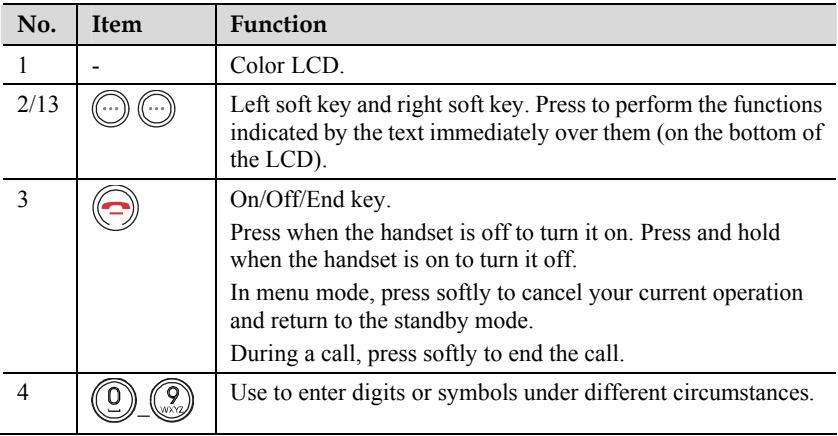

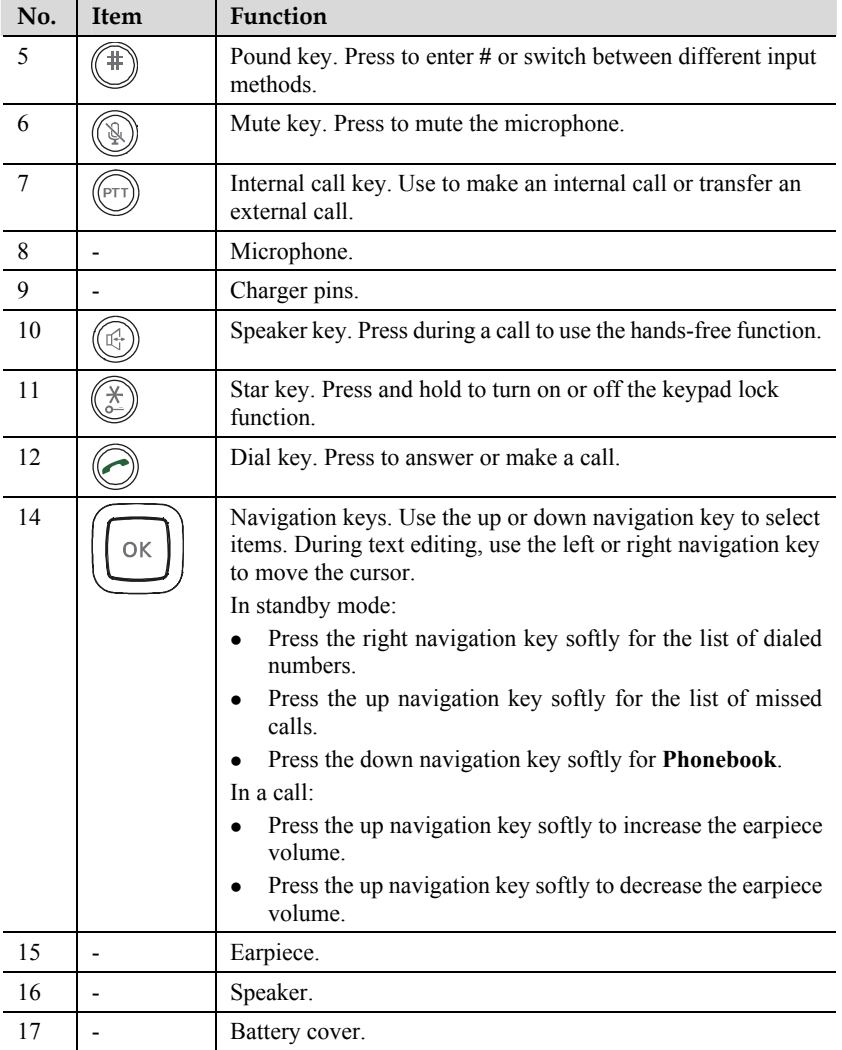

## **13.2 Icons on the LCD**

Varied icons appear in different modes on the LCD. The following table lists the icons and their descriptions.

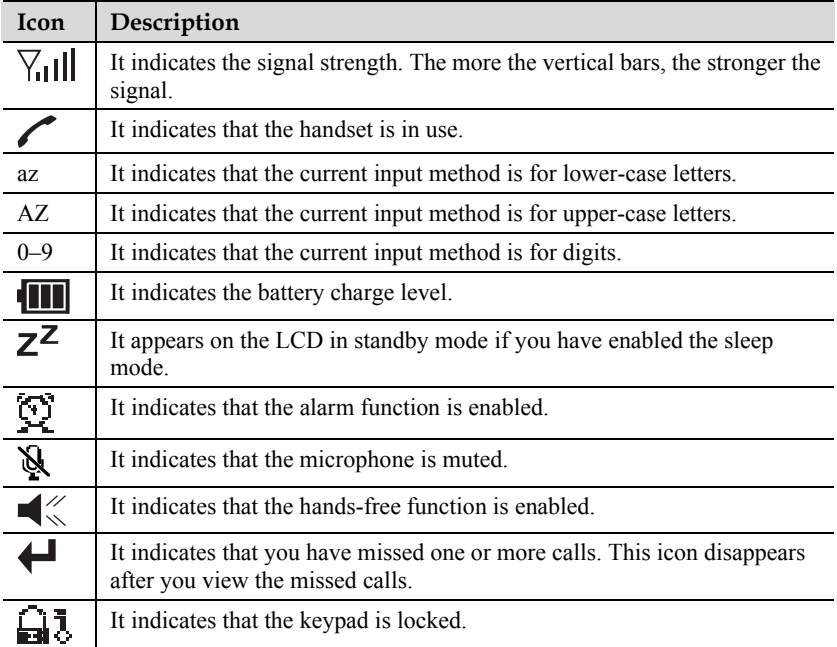

## **13.3 Preparations Before Use**

### **Powering On/Off**

Before powering on the handset, ensure that the battery is installed. For details, see ["Installing the Battery](#page-20-0)" on page [11](#page-20-0).

- The handset is automatically powered on when you place it on the desk stand.
- When the handset is off, press  $\bigodot$  softly to turn on the LCD.

To power off the handset, press and hold until a message saying **Goodbye!** appears.

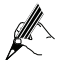

- Release when the message saying **Goodbye!** appears, or the handset may be restarted.
	- Nothing appears on the LCD if the battery power is very low. You need to fully charge the handset before using it.

### **Charging the Handset Battery**

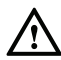

Before using the handset for the first time, fully charge it for 15 hours continuously.

To charge the handset, place it on the desk stand.

During the charging, the bars inside the  $\blacksquare$  icon are displayed on the LCD scroll.

### **Locking the Handset Keypad**

To lock the keypad, press and hold  $\ddot{\otimes}$  in standby mode until the icon **at** appears on the LCD.

To unlock the keypad, press and hold  $\&$  again until the icon  $\Box$  disappears from the LCD.

When you lock the keypad, all the keys except the **ACCEPT** key are locked. In that case, when a call comes in, you can answer the call by selecting **ACCEPT**. When the call ends, the keypad is locked again.

### **13.4 Function of Making an External Call**

### **Making a Call by Dialing**

You can dial numbers with up to 25 digits. If the number has over 16 digits, the LCD automatically switches to a smaller font in order to accommodate the whole number. You can view the number you are dialing and modify it when necessary before dialing.

To make a call by dialing, do as follows:

**Step 1** Enter a phone number in standby mode. Check the number on the LCD.
- **Step 2** If you make a mistake in entering the number, modify it by using the left navigation key.
- **Step 3** When the number is correctly entered, press  $\odot$  to dial it out.

### **Redialing**

Your handset allows you to quickly call the last dialed number. Pick up the handset and press  $\odot$  to make a call. Then select **Select** or press  $\odot$  to dial the last dialed number.

# **13.5 Function of Making an Internal Call**

### **Calling a Handset**

You can call a handset from the base unit. This is useful to locate a handset or call the current handset holder.

Access the dialer screen, tap **Interphone**, and then select the handset you want to call in the **Select Interphone** screen. The handset then rings.

Press any key on the handset to stop the calling.

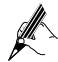

If a call comes in while the handset is being called, the handset stops the calling and starts ringing to notify you of the incoming call.

### **Making an Internal Call**

If you register more than one handset with a base unit, you can have a conversation between two handset holders or between holders of a handset and the base unit.

To make an internal call, do as follows:

- **Step 1** Pick up the handset, and then press  $(\overline{y}$ . The LCD then shows "INT X ->" (X) is the handset number).
- **Step 2** Press the number of the handset you want to call. The called handset then starts to ring. If you want to call the base unit, press **0**.
- **Step 3** The called party can press  $\odot$  to answer the call.
- **Step 4** To end the call, press  $\bigcirc$ .

### **Performing Call Transfer**

If you register more than one handset with a base unit, you can transfer an external call between the registered handsets.

To transfer an external call to the Media Phone or between the registered handsets, do as follows:

- **Step 1** When you are connected to an external call, press and the number of the handset to which you want to transfer the call.
- **Step 2** After the called handset rings, the holder can press  $\odot$  to answer the call.
- **Step 3** If you want to cancel the transfer before the called handset answers, press on your handset.

### **Setting up a Three-Party Calling**

To transfer a call from the handset to the base unit, press  $\mathbf{0}$  after you press  $\overset{\text{(PFT)}}{\leftarrow}$ . Before the base unit answers the call, the conversion between the handset and the external

party is suspended. After the base unit answers the call, press  $\bigcup$  for over two seconds or **CONFER** on the handset to set up a three-party conference call.

For details about how to set up a three-party call on the base unit, see ["Three-party](#page-34-0)  [calling](#page-34-0)" on page [25](#page-34-0).

## **13.6 Call Answering**

When a call is received, the handset rings and a message saying "Incoming call" appears on the LCD. If the incoming call can be identified, the number of the caller also appears on the LCD.

To answer the call, press  $\bigcirc$  or select **ACCEPT**. If the handset is on the base unit and you have enabled the Auto Answer function (for details about how to enable the function, see ["Performing Auto Answer"](#page-83-0) on page [74](#page-83-0)), you can pick the handset to answer the call without pressing any keys. During the conversion, the LCD shows the duration of the call.

# <span id="page-73-0"></span>**13.7 Input Methods**

The handset provides input methods for upper-case letters, lower-case letters, and digits.

After you select a text box (except on the screen for entering numbers), you can press

to switch the default input method to the input method for upper-case letters, lower-case letter, or digits.

To enter text, press the corresponding number keys on which the character you want to enter is located. Press a number key once to select the first character on the key. Press the key twice to select the second character on the key. Select other characters in the same way. Once you press a key, the associated characters appear on the bottom of the LCD.

To enter a symbol, press **1**, and then press the left or right navigation key to select the symbol as required, and then select **Select** for confirmation.

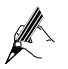

- Press the Clear key to delete the character immediately on the left side of the cursor.
- $\bullet$  To enter a character twice or two characters that are located on the same key, after you enter a character, wait until the cursor moves automatically to the next space to enter a second character.

## **13.8 Operations During a Call**

### **Turning On/Off the Hands-free Function During a Call**

During a call, to turn on the hands-free function, turn on the speaker on the handset.

- To turn on the speaker, press  $\left(\begin{matrix} \frac{\pi}{2} \\ \frac{\pi}{2} \end{matrix}\right)$  during a call. The icon  $\blacktriangleleft \begin{matrix} \frac{\pi}{2} \\ \frac{\pi}{2} \end{matrix}$  then appears on the LCD.
- To turn off the speaker, press  $\overline{\mathbb{C}}$  again. The icon  $\blacktriangleleft$  then disappears from the LCD.

### **Adjusting the Volume During a Call**

During a call, you can press the up or down navigation key to adjust the volume of the earpiece or the speaker. The icon **on the LCD** indicates the current volume. The more the blue bars, the louder the volume. When the last bar becomes red, the volume is the loudest.

# **Muting a Call**

During a call, you can mute the microphone so that the other party on the other end of the line cannot hear you. This function allows you to have a private conversation with someone near you.

- To mute the microphone, press  $\mathbb{Q}$  during a call. The icon  $\mathbb{Q}$  then appears on the LCD.
- To unmute the microphone, press  $\mathbb{Q}_{\text{again}}$ . The icon  $\mathbb{Q}_{\text{then}}$  disappears from the LCD.

# **13.9 Phonebook**

### **Creating a Contact**

#### <span id="page-75-2"></span>**Using the Contact menu**

- **Step 1** Press **MENU** in standby mode.
- **Step 2** Press Press repeatedly to select **Contacts**, and then select **Select**.
- **Step 3** Press the up or down navigation key to select **New contact**, and then select **Select**.
- <span id="page-75-0"></span>**Step 4** Enter a name that you want to use. For the method of entering a name, see ["Input Methods](#page-73-0)" on page [64](#page-73-0).
- **Step 5** Press the down navigation key to move the cursor to the number field, and then enter the phone number.
- **Step 6** Press the down navigation key to highlight the line with the icon  $\mathbf{J}$ , and then press the left or right navigation key to select a ringtone to accompany the number. Every time you select a ringtone, the handset sings the ringtone accordingly.
- <span id="page-75-1"></span>**Step 7** Use the same method to select the wallpaper. Then select **SAVE** to save the settings.

#### **Directly entering the phone number in standby mode**

Enter a phone number in standby mode, and then select **SAVE**. Then perform [Step 4](#page-75-0) to [Step 7](#page-75-1) described in ["Using the Contact menu](#page-75-2)."

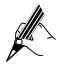

When you are entering the number in step 1, you can also press the right navigation key to insert one or more dialing pauses and store them in the phonebook as well.

# **13.10 Call Log**

The call log includes missed calls, received calls, and dialed numbers.

### **Accessing the Call Log Screen**

To access the call log screen, do as follows:

**Step 1** In standby mode, press **MENU** to display the main menu.

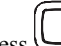

**Step 2** Press Press repeatedly to select **Call logs**, and then select **Select** to display the screen for the call log.

### **Viewing the Details of a Call Record**

To view the details of a call record, do as follows:

- **Step 1** On the screen for the call log, press the up or down navigation key to select a call category (missed calls, received calls, and dialed numbers), and then select **Select** or press **OK**.
- **Step 2** Press the up or down navigation key to select the number whose details you want to view, and then select **Select** or press **OK**.

### **Making a Call from the Call Log**

To make a call from the call log, do as follows:

- **Step 1** On the screen for the call log, press the up or down navigation key to select a call category, and then select **Select** or press **OK**.
- **Step 2** Press the up or down navigation key to select the number you want to call, and then press  $\bigcirc$  to dial the number out.
- **Step 3** To end the call, press  $\bigcirc$ .

### **Adding a Number from the Call Log to the Phonebook**

To add a number from the call log to the phonebook, do as follows:

**Step 1** Select the number you want to add. Select **Select** or press **OK** to view the details of the number, and then select **Select** or press **OK**.

Download from Www.Somanuals.com. All Manuals Search And Download.

- **Step 2** Highlight **Add to contacts**, and then select **Select** to display the screen for editing.
- **Step 3** Enter a name that you want to use. For the method of entering a name, see ["Input Methods](#page-73-0)" on page [64](#page-73-0).
- **Step 4** Press the down navigation key to move the cursor to the number field, and then check the phone number.
- **Step 5** Press the down navigation key to highlight the ringtone type on the right of the icon  $\mathcal \Box$ , and then press the left or right navigation key to select a ringtone to accompany the number. Every time you scroll to a ringtone, the handset sings the ringtone accordingly.
- **Step 6** Use the same way to select the wallpaper. Then select **SAVE** to save the settings.

### **Deleting a Call Record**

To delete a call record, do as follows:

- **Step 1** Select the number you want to delete. Select **Select** or press **OK** to view the details of the number, and then select **Select** or press **OK**.
- **Step 2** Press the down navigation key to move the cursor to highlight **Delete**, and then select **Select** to delete the selected number.
- **Step 3** Press the down navigation key to move the cursor, and then select **Delete All** to delete all the numbers of a category.

### **13.11 Configuration of Frequently Used Functions**

### **Setting Sound**

#### **Setting the Ringtone Type and the Ringtone Volume**

To set the ringtone type and the ringtone volume, do as follows:

- **Step 1** In standby mode, press **MENU** to display the main menu.
- **Step 2** Press repeatedly to select **Sound**, and then select **Select** or press **OK**.
- **Step 3** Select **Select** to select **VOIP ringtone**. You can also press the down navigation key to select **PSTN ringtone** or **INT ringtone**, and then select **Select**.
- **Step 4** Press the left or right navigation key to select the ringtone you like.
- **Step 5** Select **Select** to save the setting for ringtone type and proceed to set the volume.
- **Step 6** Press the left or right navigation key to set the ringtone volume based on your requirement.
- **Step 7** Select **Select** to save the settings and return to the upper-level menu.

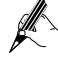

If you turn the ringer off, when there is an incoming call, only the incoming call message appears on the LCD.

#### **Setting Key Tone**

To set the key tone, do as follows:

- **Step 1** In standby mode, press **MENU** to display the main menu.
- **Step 2** Press **EXECU** repeatedly to select **Sound**, and then select **Select** or press **OK**.
- **Step 3** Press the down navigation key to select **Key tone**, and then select **Select**.
- **Step 4** Press the up or down navigation key to select **ON** to enable the function or **OFF** to disable the function. Then select **Select**.

#### **Setting the Power off Tone**

To set the power off tone, do as follows:

- **Step 1** In standby mode, press **MENU** to display the main menu.
- **Step 2** Press **J** repeatedly to select **Sound**, and then select **Select** or press **OK**.
- **Step 3** Press the down navigation key to select **Power off tone**, and then select **Select**.
- **Step 4** Press the up or down navigation key to select **ON** to enable the function or **OFF** to disable the function. Then select **Select**.

#### **Setting the Charging Tone**

To set the charger tone, do as follows:

- **Step 1** In standby mode, press **MENU** to display the main menu.
- **Step 2** Press Press repeatedly to select **Sound**, and then select **Select** or press **OK**.
- **Step 3** Press the down navigation key to select **Charging tone**, and then select **Select**.
- **Step 4** Press the up or down navigation key to select **ON** to enable the function or **OFF** to disable the function. Then select **Select**.

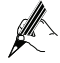

For normal use, you are recommended to enable the charger tone so that you can receive alerts it when the handset is not charged properly.

### **Setting the Alarm Clock**

#### **Enabling the Alarm Function**

To enable the alarm function, do as follows:

- <span id="page-79-0"></span>**Step 1** In standby mode, press **MENU** to display the main menu.
- **Step 2** Press repeatedly to select **Alarm**, and then select **Select** or press **OK**.
- <span id="page-79-1"></span>**Step 3** Press the down navigation key to select **Alarm**, and then select **Select**.
- **Step 4** Press the up or down navigation key to select **ON**, and then select **Select**.
- **Step 5** Press the number keys to enter the alarm time in the format of HH:MM.
- **Step 6** Select **Select** to save the setting and proceed to set the ringtone type.
- **Step 7** Press the left or right navigation key to select the ringtone you like.
- **Step 8** Select **Select** to save the setting and return to the upper-level menu.
- **Step 9** When the alarm rings, press any key to turn it off.

#### **Disabling the Alarm Function**

To disable the alarm function, perform [Step 1](#page-79-0) to [Step 3](#page-79-1) of the previous paragraph, select **OFF**, and then select **Select**.

### **Sleep Mode**

If the sleep mode function is enabled, the ringtone volume automatically switches to the lowest volume level during the period of the time you set. This function allows you to be free from any disturbance at night.

To enable the sleep mode function, do as follows:

**Step 1** In standby mode, press **MENU** to display the main menu.

**Step 2** Press **D** repeatedly to select **Alarm**, and then select **Select** or press **OK**.

Download from Www.Somanuals.com. All Manuals Search And Download.

- **Step 3** Press the down navigation key to select **Sleep mode**, and then select **Select**.
- **Step 4** Press the up or down navigation key to select **ON**, and then select **Select**.
- **Step 5** Enter the start time and end time of the sleep mode.
- **Step 6** Press **OK** to save the settings and return to the upper-level menu.

### **Setting Date Format**

To set the date format, do as follows:

- **Step 1** In standby mode, press **MENU** to display the main menu.
- **Step 2** Press **repeatedly to select Date and time**, and then select **Select** or press **OK**.
- **Step 3** Press the down navigation key to select **Date format**, and then select **Select**.
- **Step 4** Select the date format you prefer, and then select **Select** to save the setting and return to the upper-level menu.

### **Setting Time Format**

To set the time format, do as follows:

- **Step 1** In standby mode, press **MENU** to display the main menu.
- **Step 2** Press **Press** repeatedly to select **Date and time**, and then select **Select** or press **OK**.
- **Step 3** Press the down navigation key to select **Time format**, and then select **Select**.
- **Step 4** Select the time format you prefer, and then select **Select** to save the setting and return to the upper-level menu.

# **13.12 Display Setting**

### **Adjusting Display Contrast**

To adjust the display contrast, do as follows:

- **Step 1** In standby mode, press **MENU** to display the main menu.
- **Step 2** Press <u>U</u> repeatedly to select **Display**, and then select **Select** or press **OK**.
- **Step 3** Select Select again to select **Contrast**. The current setting appears on the display.

71 Download from Www.Somanuals.com. All Manuals Search And Download.

**Step 4** Press  $\bigcup$  to adjust the contrast level, and then select **Select**.

### **Setting Wallpaper**

To set the wallpaper, do as follows:

- **Step 1** In standby mode, press **MENU** to display the main menu.
- **Step 2** Press **Display** to select **Display**, and then select **Select** or press **OK**.
- **Step 3** Press the up or down navigation key to select **Wallpaper**, and then select **Select**. The current setting appears on the LCD.
- **Step 4** Press the navigation key to select the wallpaper you prefer, and then select **Select**.

### **Setting Background Color**

To set the background color, do as follows:

- **Step 1** In standby mode, press **MENU** to display the main menu.
- **Step 2** Press **I** repeatedly to select **Display**, and then select **Select** or press **OK**.
- **Step 3** Press the up or down navigation key to select **Background col.**, and then select **Select**. The current setting appears on the LCD.
- **Step 4** Press the navigation key to select the background you prefer, and then select **Select**.

### **Setting Handset Name**

To set a name for a handset, do as follows:

- **Step 1** In standby mode, press **MENU** to display the main menu.
- **Step 2** Press **J** repeatedly to select **Display**, and then select **Select** or press **OK**.
- **Step 3** Press the up or down navigation key to select **Handset name**, and then select **Select**.
- **Step 4** Press the up or down navigation key to select **ON**, and then select **Select**.
- **Step 5** Enter the name (with up to 15 characters) you want to assign to the handset, and then select **Select**.
- **Step 6** Press  $\bigcirc$  to return to the standby mode. You will see the name and the number of the handset on the LCD.

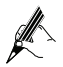

To disable this function, access the **Handset name** menu, select **OFF**, and then select **Select**.

# **13.13 Other Basic Settings**

### **Flash Signal**

When the line is engaged, you can press the left soft key to send the flash signal. This key is used to access special services (such as call waiting and conference) which may be available on your network. For further details, please contact your service provider. In addition, if you are connected to an extension of a switchboard (PABX), you can use the left soft key to transfer a call to another extension.

To transfer a call, or use the preceding special services, press the left soft key while the line is engaged.

### **Pause During Dialing**

The pause function may be required when you access an interactive voice response system or make an international call.

When you are dialing a number and need to insert a pause, press the right navigation key for once. Each time you press the key, it leads to a pause of three seconds.

### **Basic Setting of the Handset**

To access the screen for basic setting, do as follows:

- **Step 1** In standby mode, press **MENU** to display the main menu.
- **Step 2** Press **Press** repeatedly to select the **Handset** icon, and then select **Select** or press **OK** on the keypad.

#### **Changing the Handset PIN**

When restoring a parameter to its default value, you need to enter the handset PIN. To change the handset PIN, do as follows:

- **Step 1** On the screen for basic setting of the handset, highlight **PIN code**, and then select **Select** for once.
- **Step 2** Press the number keys to enter the current PIN code (preset to 1590), and then press **OK**.
- **Step 3** Enter the new four-digit PIN you want to use, and then press **OK**.

**Step 4** Enter the new PIN again for confirmation, and then press **OK** to save the setting and exit.

#### <span id="page-83-0"></span>**Performing Auto Answer**

With this function, you can answer a call by picking the handset from the base unit without pressing any key.

To enable the auto answer function, do as follows:

- **Step 1** On the screen for basic setting of the handset, press the up or down navigation key to select **Auto answer**, and then select **Select**.
- **Step 2** Press the up or down navigation key to select **ON** to enable the function or **OFF** to disable the function. Then select **Select**.

### <span id="page-83-1"></span>**Setting the Dialing Mode**

For PSTN calls, in order to provide compatibility with other telephone systems, your handset can be set to either tone dialing or pulsing dialing.

To set the dialing mode, do as follows:

- **Step 1** In standby mode, press **MENU** to display the main menu.
- **Step 2** Press <u>U</u> repeatedly to select the **Base** icon, and then select **Select**.
- **Step 3** Enter the current base unit PIN (preset to 1590), and then press **OK**.
- **Step 4** Press the up or down navigation key to select **Dialling mode**, and then select **Select**.
- **Step 5** Press the left or right navigation key to select **DTMF** (tone dialing) or **PULSE** (pulsing dialing), and then select **Save** to save the setting.

### **Restoring Default Settings**

If you restore default settings, you will lose all the data (for example, numbers and names in the phonebook and call records in the call log) and the parameters previously set by you will be restored to their default values. Therefore, you are recommended to back up important data before restoring default settings.

You can restore default settings of the base unit and any of the handsets.

#### **Restoring Default Settings of the Handset**

To restore default settings of the handset, do as follows:

**Step 1** In standby mode, press **MENU** to display the main menu.

- **Step 2** Press **I** repeatedly to select the **Handset** icon, and then select **Select**.
- **Step 3** Press the up or down navigation key to select **Reset handset**, and then select **Select**.
- **Step 4** Enter the current handset PIN (preset to 1590) as prompted, and then press **OK**. When the display shows "Reset?", press **OK** for confirmation.

#### **Restoring Default Settings of the Base Unit**

On the handset you can restore the base unit parameters associated with the communication between the base unit and the handset to their default values. This operation does not affect other settings of the base unit.

To restore default settings of the base unit, do as follows:

- **Step 1** In standby mode, press **MENU** to display the main menu.
- **Step 2** Press **J** repeatedly to select the **Base** icon, and then select **Select**.
- **Step 3** Enter the current base unit PIN (preset to 1590) as prompted, and then press **OK**.
- **Step 4** Press the up or down navigation key to select **Base Reset**, and then select **Select**.
- **Step 5** When the LCD shows "B Reset?", press **OK** for confirmation.

# **14 Software Upgrade**

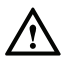

During the upgrade, do not disconnect the power supply.

# **14.1 Automatic Upgrade**

If your service provider provides automatic updates, then when the new software version is released, your media phone will start a free upgrade period within 24 hours. The screen will pop up a "being upgraded" message, the media phone will automatically upgrade the software version.

## **14.2 Manual Upgrade**

The media phone can detect and download the latest software by accessing the network server.

**Step 1** Tap  $\Box$  on the home screen to display the list of functions.

- **Step 2** Tap **Settings** to display the **Settings** screen.
- **Step 3** Tap Online Upgrade. The media phone detects the latest version. If your software is not the latest one, a dialog box appears asking you whether the software needs to be upgraded.
- **Step 4** Perform operations as prompted, and then wait until the upgrade is completed.

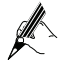

- The media phone can complete the upgrade automatically. You are not recommended to upgrade the software manually.
- Automatic or manual upgrade mode is determined by your service provider. For details, consult your service provider.
- During the upgrade, you cannot make or answer calls. Wait patiently until the upgrade is completed.
- After the upgrade, you may need to restart the system. Perform the operations as prompted.

# **15 Troubleshooting**

Symptom: After you press  $\bigcirc$ , there is an off-hook tone. But after you pick up the handset, there is no off-hook tone.

Possible cause: The handset is not connected properly (applicable to the MC851).

Symptom: During a call, you cannot hear the other party.

- The microphone of the other party may be turned off.
- The volume of your speaker may be adjusted to **0**. (For details, see "Setting [Sound"](#page-57-0) on page [48](#page-57-0).)

Symptom: During a video call, you cannot view the video of the other party or the other party cannot view your video.

- The camera may be rotated to the bottom.
- $\bullet$  The environment is too dark.

Symptom: During a call, the other party cannot hear you.

- Your microphone may be turned off.
- The volume of the speaker of the other party may be adjusted to **0**. (For details, see ["Adjusting the Volume of the Speaker During a Call](#page-33-0)" on page [24](#page-33-0).)

Symptom: After the network is accessed through Wi-Fi, an icon indicating that the connection has failed appears in the status bar on the home screen.

- The media phone may be out of range of the wireless signal. View the icon indicating the Wi-Fi signal strength in the status bar to see whether there is any signal.
- If the Wi-Fi signal is strong, the possible cause may be that the Wi-Fi parameters are set incorrectly. Please check the network access parameters. (For details, see ["Setting the Network](#page-58-0)" on page [49](#page-58-0).)

Symptom: After the network is accessed through Wi-Fi, lagging, pausing, or erratic display of the video occurs during playing of IPTV videos.

- The quality of the Wi-Fi signal may be poor. Check the AP setting or set **Network type** to **Ethernet**. (For details, see ["Setting the Network"](#page-58-0) on page [49](#page-58-0).)
- If the preceding operation does not solve the problem, contact your service provider for help.

Symptom: The handset cannot be powered on.

The battery may be discharged or not installed properly. Check whether the battery is installed properly. If the handset still cannot be powered on, charge the handset on the base unit for a few minutes, and then remove the handset and power it on.

• The battery is damaged. If the preceding operations do not solve the problem, contact your service provider to replace the battery.

Symptom: The handset can be powered on properly, but cannot access the base unit.

- The base unit may be powered off or the power connection may be faulty. Check whether the base unit works properly.
- Perhaps the handset has not been registered with the base unit or the registration information is lost. In this case, re-register the handset with the base unit. (For details, see ["Registering a Cordless Handset](#page-66-0)" on page [57](#page-66-0).)

Symptom: The handset works and accesses the base unit properly, but no dial tone is heard.

The connection of cables may be faulty. Check whether the network cable is connected properly.

Symptom: The handset works properly, but no number can be dialed.

Perhaps you have set the dialing mode of the handset to **DTMF**, but your line does not support this mode. Select the pulsing dialing. (For details, see ["Setting the](#page-83-1)  [Dialing Mode](#page-83-1)" on page [74](#page-83-1).)

Symptom: The handset works properly, but you hear beeps during calls.

The battery power is too low. Check the battery power and charge the battery when necessary.

Symptom: There are noise interferences in the calls when you are using the handset.

The handset may be too far from the base unit. Try getting closer to the base unit with which the handset is registered. If multiple base units are available, you can also try registering the handset to the base unit that is closer to the handset.

Symptom: The handset works properly, but does not ring upon incoming calls.

The volume of the ringtone is set to off. Try setting the ringtone to a higher volume.

Symptom: The handset can only receive calls and the keypad does not respond to your operations properly.

The keypad may be locked. Try unlocking the keypad. (For details, see ["Locking the](#page-71-0)  [Handset Keypad](#page-71-0)" on page [62](#page-71-0).)

Symptom: The battery efficiency is very low.

- The charging pins may be not clean. Try cleaning them.
- The battery life may have reached its end. Contact your service provider to replace the battery.

Symptom: The call disconnects automatically once you use the service of easy switch.

Your service provider may not support the service. Please contact your service provider.

Symptom: An error message is displayed when you import files from an external device to the local folder.

The memory of the base unit is not sufficient. Make sure that the size of the files to be imported does not exceed 400 MB.

Symptom: The media files stored on an external device cannot be played on the base unit.

The format of the media file may not be supported by the player in the media phone. (For details, see ["Playing Multimedia Files on the Media Phone"](#page-44-0) on page [35](#page-44-0).

Symptom: A file stored on the external devices cannot be played fully.

The format of the file may not be supported by the media phone.

Symptom: The alarm does not ring.

The volume level may be set to **0**.

Symptom: The external storage device cannot be identified.

The media phone supports only the USB flash drive and the microSD card, and it does not support using other devices as USB devices.

Symptom: A message saying **NOT SUB** or **Searching** is displayed on the LCD of the handset.

The handset is not properly registered to the media phone, please re-register. (For details, see ["Handset Registration](#page-66-1)" on Page [57](#page-66-1).)

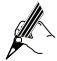

If you encounter faults that cannot be rectified, please contact your service provider for help.

# **16 Technical Specifications**

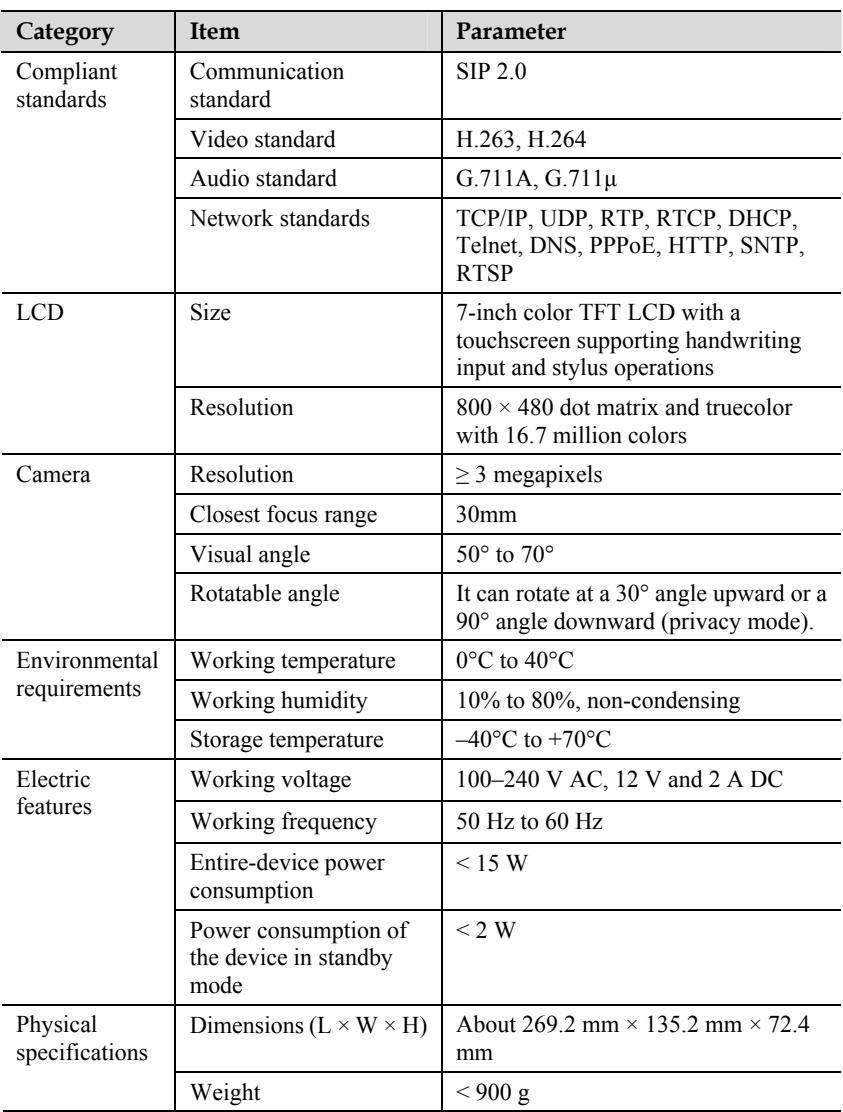

Download from Www.Somanuals. $\overset{\text{80}}{\text{cm}}$  All Manuals Search And Download.

Download from Www.Somanuals.com. All Manuals Search And Download.

#### **HUAWEI TECHNOLOGIES CO., LTD.**

Huawei Industrial Base Bantian, Longgang Shenzhen 518129 People's Republic of China

www.huawei.com Part Number: 803004 Download from Www.Somanuals.com. All Manuals Search And Download.

Free Manuals Download Website [http://myh66.com](http://myh66.com/) [http://usermanuals.us](http://usermanuals.us/) [http://www.somanuals.com](http://www.somanuals.com/) [http://www.4manuals.cc](http://www.4manuals.cc/) [http://www.manual-lib.com](http://www.manual-lib.com/) [http://www.404manual.com](http://www.404manual.com/) [http://www.luxmanual.com](http://www.luxmanual.com/) [http://aubethermostatmanual.com](http://aubethermostatmanual.com/) Golf course search by state [http://golfingnear.com](http://www.golfingnear.com/)

Email search by domain

[http://emailbydomain.com](http://emailbydomain.com/) Auto manuals search

[http://auto.somanuals.com](http://auto.somanuals.com/) TV manuals search

[http://tv.somanuals.com](http://tv.somanuals.com/)